# VHF Marine Transceiver

 $\bullet$ 

**10 12** 18:59

 $\sum_{n=0}^{\infty}$ 

# **INSTRUCTION MANUAL**

- ® Independent DSC Dedicated Receiver
- $\circledast$  Speaker Vibration Draining Function
- IPX7 Waterproof Construction http://www.accentruction http://www.accentruction
- <sup>®</sup> Built-in GPS Receiving Module (Optional)

### TO USER  $\left($   $\left($

Thank you for purchasing this VHF DSC marine transceiver. You will find the professional and human oriented design of the **PRECAUTIONS** transceiver during use. Please read all instructions carefully and

The transceiver is based on the technical characteristics of sonnel is not in an emergency.<br>CCIR 493-4 and the operational characteristics of CCIR 541-<br>Po not install the transceiver in hot, humid and dusty CCIR 493-4 and the operational characteristics of CCIR 541-<br>3 of the International Badio Consultative Committee, and the sareas. 3 of the International Radio Consultative Committee, and the areas.<br>
resolutions of the International Telecommunication Union ITU-R • The working voltage for the transceiver is 13.8V DC. resolutions of the International Telecommunication Union ITU-R The working voltage for the transceiver is 13.8V DC.<br>Recommendation A 803(19), complying with national regula-<br>If the power supply is 24V DC, please use a powe Recommendation A.803(19), complying with national regula-<br>
If the power supply is 24V DC, please use a power<br>
converter (24V converts to 13.8V), or the transceiver<br>
converter (24V converts to 13.8V), or the transceiver tions and combined with practical use, a versatile Class B VHF converter (2<br>DSC marine transceiver, it has dedicated DSC receiving change won't work. DSC marine transceiver, it has dedicated DSC receiving chan-

This transceiver adopts advanced waterproof technology and has excellent waterproof performance. Subsequently result on the transceiver, turn

- completely before using the transceiver.<br>The transceiver is based on the technical characteristics of sonnel is not in an emergency.
	-
	-
- nel.<br>
This transceiver adopts advanced waterproof technology and<br>
This will ruin the transceiver. If an abnormal odor or off the power immediately.
	- · Do not transmit before connecting the antenna, it will ruin the transceiver.
	- · After long time use, the heating panel becomes hot, this is normal state.

 $\overline{\phantom{a}}$ 

NOTE: This transceiver is divided into built-in GPS receiving module and no built-in GPS receiving module. The two versions are optional and the instructions are general.

i —

### **PREPARATION**

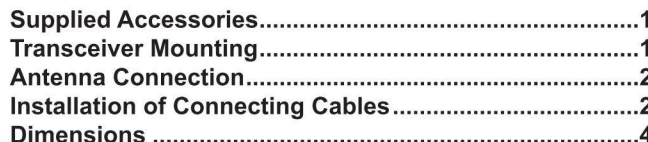

### **PANEL DESCRIPTION**

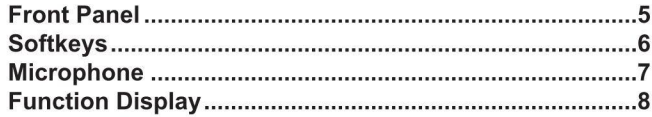

## CONTENTS PREPARATION

## ■ Supplied Accessories W Transceiver Mounting

### The following accessories are supplied:  $\Diamond$  Using the Supplied Mounting Bracket

TEM TEM QTY. The universal mounting bracket supplied with your transceiver<br>
DSC OPERATION allows overhead or dashboard mounting.

- 1. Fix the mounting bracket to overhead or dashboard with the supplied screws and mount the transceiver to the mounting bracket with the knob bolts.
- 2. Adjust the transceiver so that the face of the transceiver is at 90°to your line of sight when operating it and tighten the knob bolts so that the transceiver is securely mounted.

ceiver and mounting bracket to reduce the impact of vibration.

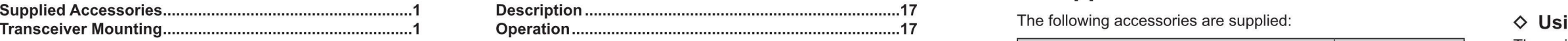

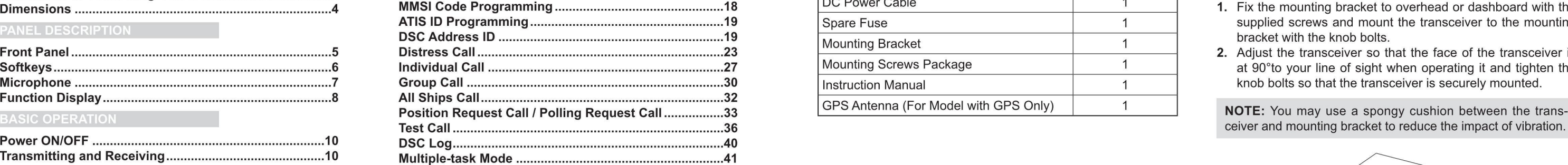

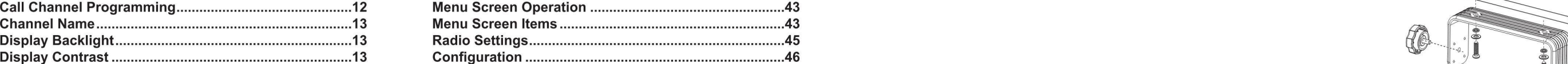

VHF MARINE RADIO CHANNEL LIST (Default USA)  $\mathsf{SPECTFICATIONS}$  is the contract of the contract of the contract of the contract of the contract of the contract of the contract of the contract of the contract of the contract of the contract of the contract of the contract

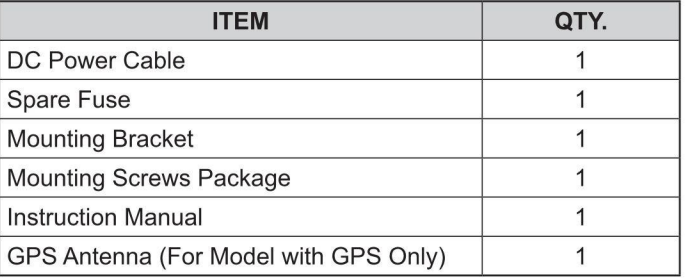

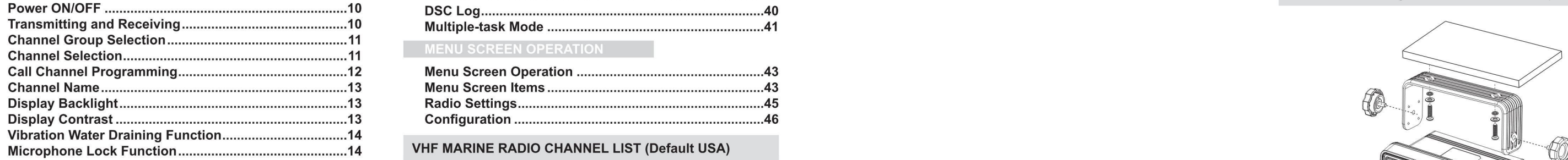

### **SCAN OPERATION**

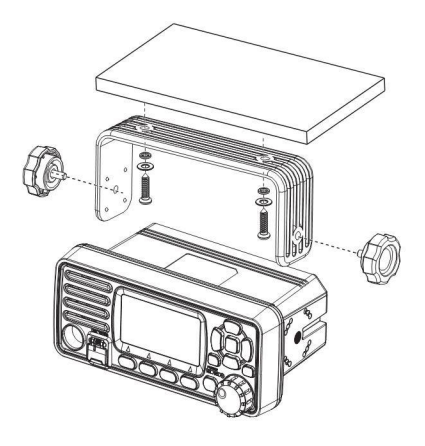

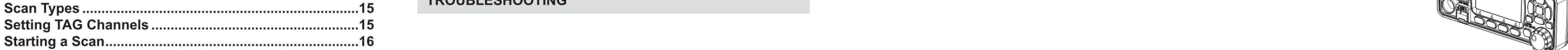

### **DUALWATCH / TRI-WATCH**

Please connect an antenna before transmitting. Select the an- Data is the connected DC power supply must be 13.8V, do not contenna with the corresponding frequency and install on the ANT  $\begin{array}{c} 0 \longrightarrow 1 \end{array}$   $\begin{array}{c} 0 \longrightarrow 1 \end{array}$   $\begin{array}{c} 0 \longrightarrow 1 \end{array}$   $\begin{array}{c} 0 \longrightarrow 1 \end{array}$   $\begin{array}{c} 0 \longrightarrow 1 \end{array}$   $\begin{array}{c} 0 \longrightarrow 1 \end{array}$   $\begin{array}{c} 0 \longrightarrow 1 \end{array}$   $\begin{array}{c} 0 \longrightarrow$ antenna base. Use the antenna and coaxial feeder with the  $\frac{2}{\sqrt{1-\frac{1}{2}}}\sqrt{2}$  5 **NOTE:** GPS receiver is required to be compatible with supplied to the transceiver is insufficient, the display may same natural impedanc

NOTE: Do not transmit before connecting the antenna, it will ruin the transceiver.

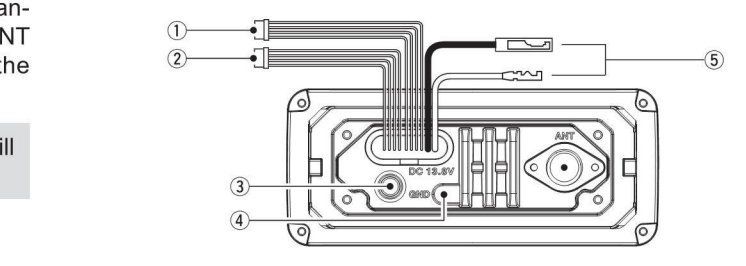

When connecting the external speaker, GPS, DC power supply, Data, Data, Data Output (+). over the connectors and cables with rubber vulcanzing tape as **NOTE:** The output signal of this transceiver complies with One fuse is installed in the supplied DC power cable. If a fuse

To the Antenna decrees and is not available on models with GPS, and is not available on models with GPS, and is not available on models els without GPS.

> 1. External Speaker and Programming Data Leads NOTE: Make sure that the GPS antenna is installed in an • Connect an external speaker to Blue and Black Lead. open, unobstructed position so that the satellite signal can  $\mathbb{R}$  open, unobstructed position so that the satellite signal can be received well. When installing the supplied double-sided tape to fix it.

2. Note this contract programming cast to change and croy Estat.<br>2. Next leads the transpositor can express the connect this terminal to a vessel ground to prevent electrical

may drop significantly.

supply. Notice that the positive and negative polarity of the

### $\diamond$  Fuse Replacement

cover the connectors and cables with rubber vulcanzing tape as **NOTE:** The output signal of this transceiver complies with One fuse is installed in the supplied DC power cable. If a fuse blow, to prevent water seeping into

Connect to an external GPS antenna. This interface is only **NOTE:** Please power off transceiver before replacing the available on models with GPS, and is not available on model fuse, the required fuse is DC15A/32V.

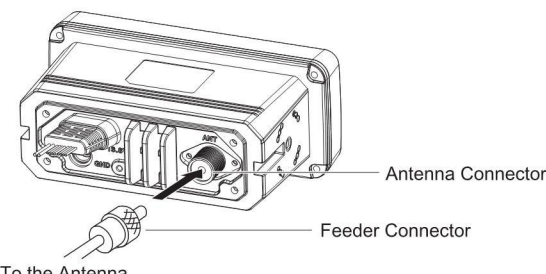

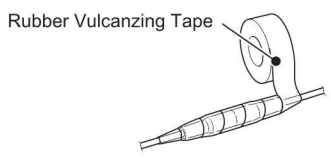

Blue $\rightarrow$ Positive Electrode (+), Black $\rightarrow$ Negative Electrode

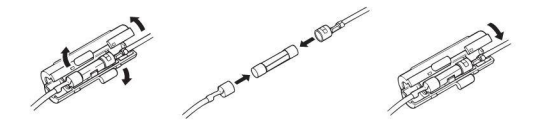

· Connect programming cable to Orange and Grey Lead.

Through the rear panel lead, this transceiver can connect Connect Connect Connect this terminal to a vessel ground to prevent electrical<br>CDS input signals from CDS receivers and can also output GPS input signals from GPS receivers, and can also output shocks and interference from other equipment of the change of the strategy of the strategy of the change of the change of the change of the change of the change of GPS signals to other devices.

·1nput Connection: Connect to the NMEA output line (port)

■ Antenna Connection **We are allegated as a set of the GPS receiver for location data, connect as follows:** 5. DC Power Connector **Connection of Connecting Cables** of the GPS receiving Data, GPS Input (-); Yellow → Receiv Green-Receiving Data, GPS Input (-); Yellow-Receiving

NMEA0183 version 2.0 or above, statement format RMC, darken during transmission or the transmitting output power<br>GGA, GNS, GLL,

• Output Connection: Connect the output to the navigation NOTE: Connect the DC power cable to the 13.8V DC power device input line (port) that supports NMEA0183 for receiv-<br>supply. Notice that the positive and pegative pol ing location data from other ships, connect as follows: terminal should be connected correctly. Brown→Sending Data, Data Output (-); White→Sending

Antenna Connector **Antenna Connector** navigation equipment, statement format RMC, GSA, GSV. source of the problem replace the problem first a new, rated one.

### 3. External GPS Antenna

### ■ Dimensions PANEL DESCRIPTION

Unit: mm

 $\overline{\phantom{0}}$  4

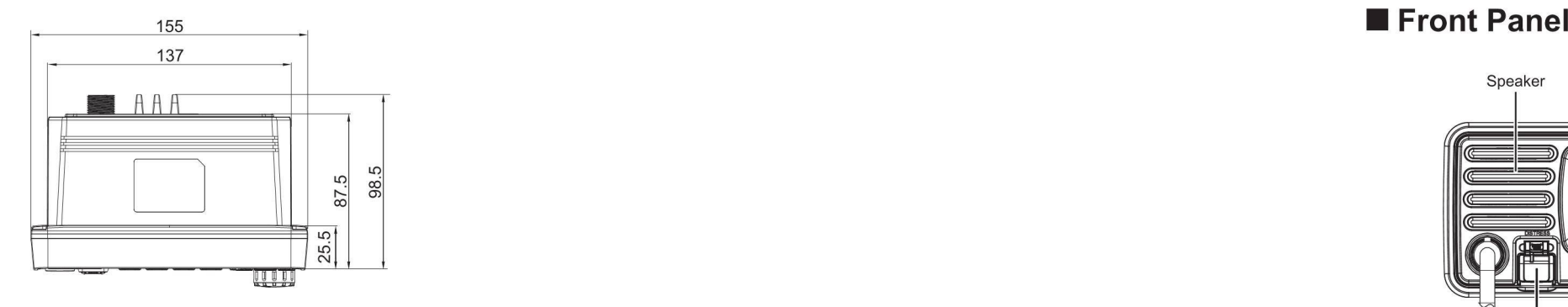

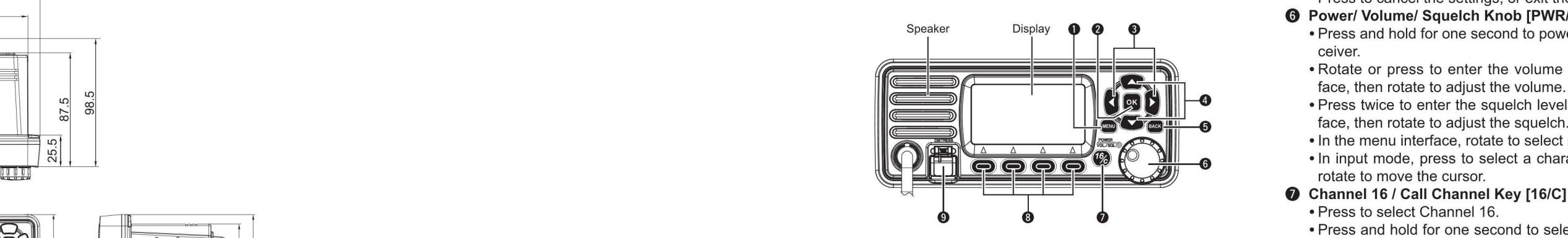

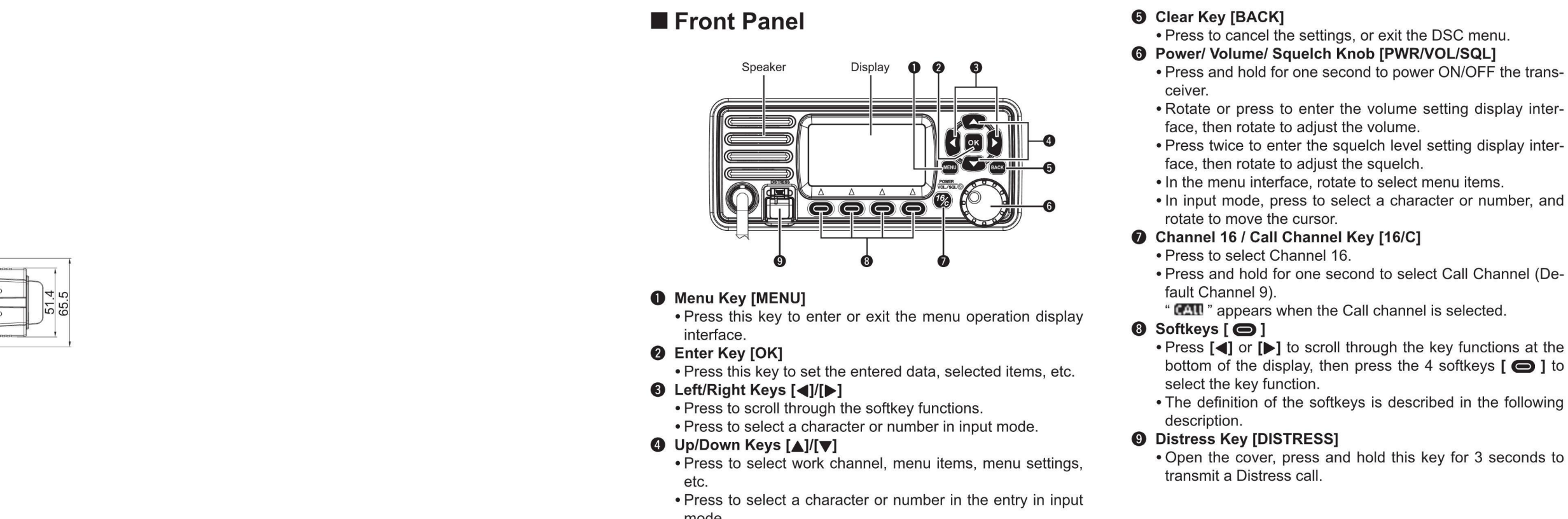

- **O** Menu Key [MENU]
	-
- 
- ab the entered data, selected items, etc. bottom of the display, then press the entered of the display, then press the
	- $\bigcirc$  Left/Right Keys  $\left[\bigtriangleup\right]$ 
		- Press to scroll through the softkey functions.
	- Press to select a character or number in input mode.<br> **4** Up/Down Keys [A]/[V]
	-
	- Press to select work channel, menu items, menu settings, etc. The contract of the contract of the contract of the contract of the contract of the contract of the contract of the contract of the contract of the contract of the contract of the contract of the contract of the contr
	- · Press to select a character or number in the entry in input mode.

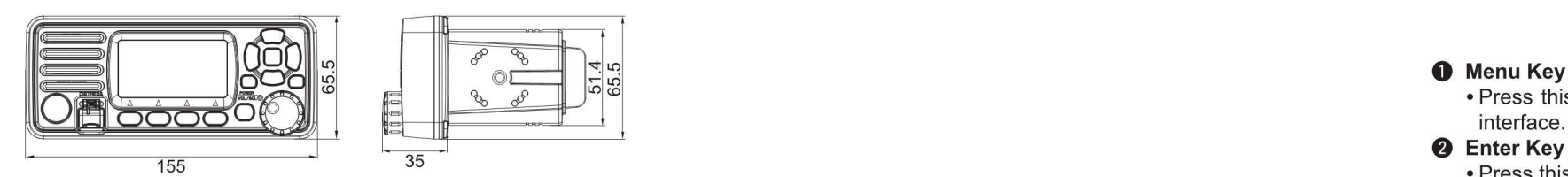

51.4 65.5

for easy access. The functions' icons are displayed above the  $\cdot$  " DIFEN" is displayed in the Multiple-task mode. 10. Favorite Channel [  $\cdot$  |  $\cdot$ softkeys [  $\bigcirc$  ], as shown below. Notice the state of the state of the state of release the displayed channel as a Favorite

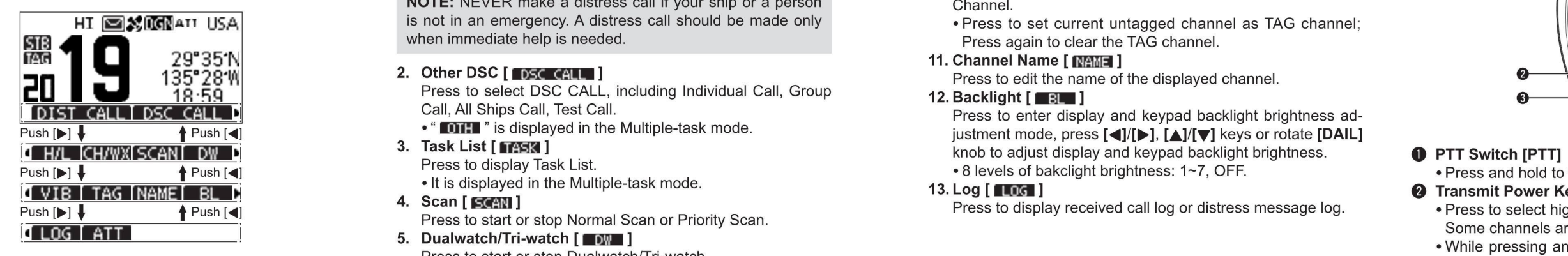

NOTE: The displayed icons or their order may differ, depend-<br>ing on the presetting by programming software. When the Presence of output power to high or low.<br>
In the sect operating channel, Set mode setting etc. ing on the presetting by programming software. When the riess to set output power to light or low.<br>MMSI code is not set, the softkeys for DSC function are not · Some channels are set to low power only.<br>MMSI code is not set displayed. The contract of the selected in the selection of the selection of the selection of the selection of the selected  $[\nabla]$  keys to select the favorite channels in the selected

Press [◀] or [▶] to scroll through the selectable functions that • While the Call channel or Channel 16 is displayed, press in the content of the Call Channel (De-<br>• Press and hold for one second to select Call Channel (D are assigned to the softkeys [  $\bigodot$  ]. Press the softkeys [  $\bigodot$  ] this key to return to regular channel mode. fault Channel 9). under the functions's icon to select the function.  $\blacksquare$   $\blacksquare$   $\$ 

The softkey functions that can be implemented are as follows:

■ UCITIVE OF THE STRESS of the Soft Arious often-used fucntions are assigned to the softkeys [●] Press to display the "DISTRESS" screen, to select the Na-<br>Various often-used functions are assigned to the softkeys [●] ture

**NOTE:** NEVER make a distress call if your ship or a person Channel. HT EXITE AT USA is not in an emergency. A distress call should be made only • Press to set current untagged channel as TAG channel;<br>When immediate help is needed.

 $\begin{array}{c|c|c|c|c} \hline \blacksquare & \blacksquare & \blacksquare & \blacksquare & \blacksquare & \blacksquare \\ \hline \rule{0pt}{13pt} \rule{0pt}{2pt} \rule{0pt}{2pt} \rule{0pt}{2pt} \rule{0pt}{2pt} \rule{0pt}{2pt} \rule{0pt}{2pt} \rule{0pt}{2pt} \rule{0pt}{2pt} \rule{0pt}{2pt} \rule{0pt}{2pt} \rule{0pt}{2pt} \rule{0pt}{2pt} \rule{0pt}{2pt} \rule{0pt}{2pt} \rule{0pt}{2pt} \rule{0pt}{2pt} \rule{0pt}{2pt} \rule{0pt}{$ 

- 
- 

- It is displayed in the Multiple-task mode.<br>4. Scan [ FIRE ]<br>Press to display received call log or distress message log. Transmit Power Key [H/L]<br>Press to display received call log or distress message log. Press to select h Push [P] TAG NAME BLIN TIS displayed in the Multiple-task mode.<br>Push [P] Transmit Power Key [H/L] 4. Scan [ SCAN ] Transmit Power Active Active Active Active Active Active Act<br>In the Multiple-task model is to select high o Press to start or stop Normal Scan or Priority Scan.
	-
	-
	- 7. Channel/Weather Channel [ **I ]**
- The Weather Channel is for USA and Australian versions **0 Channel 16 / Call Channel Key [16/C]**  $\Diamond$  Using the Softkeys only. "  $\Box$   $\Box$ " is displayed for other versions.  $\Diamond$  Press to select Channel 16.
	-
- $\diamond$  Softkey Functions  $\diamond$  Softkey Functions

■ Softkeys <u>all prices Call [nist call</u> ] and the "Distress" screen, to select the Na-<br>Press to display the "DISTRESS" screen, to select the Na- Press and hold this key to turn ON Vibration Water Draining Press and hold this key to turn ON Vibration Water Draining

HI SA 1 USA is not in an emergency. A distress call should be made only video and the TAG channel as TAG channel;<br>When immediate help is needed. Press again to clear the TAG channel.

Call, All Ships Call, Test Call.<br>• " OTHET" is displayed in the Multiple-task mode. The example are the international press to enter display and keypad backlight brightness ad-Push [b] t **The set of the Multiple-task mode.** justment mode, press [st]/[b], [A]/[v] keys or rotate [DAIL]<br>3. Task List [THE ] 3. Task List [THE ] sails and keypad backlight brightness knob to adjust display and keypad backlight brightness. **O PTT Switch [PTT**] Push [O THE SALL STREET THE SALL STREET TO SALL STREET TO SALL STREET THE SALL STREET THE SALL STREET TO A SALL STREET THE SALL STREET TO A SALL STREET TO A PRESS TO A SALL STREET TO A PRESS AND PUSH TO PRESS AND PRESS TO

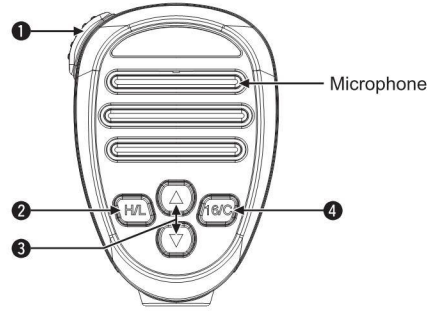

- 
- International Companion of the Number of Set of Number of Set of Number of Set of Number of Set of Number of Set of Number of Set of Number of Set of Number of Set of Number of Set of Number of Set of Number on Set of Numb Press to start or stop Dualwatch/Tri-watch.<br>microphone lock function ON or OFF.

- 
- Press to select regular channels or Weather Channel.<br>
The channel group in sequence.

- 
- 

## **N** Function Display

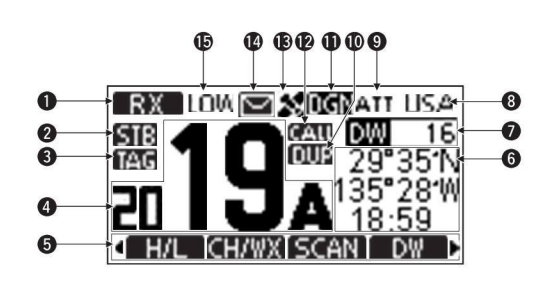

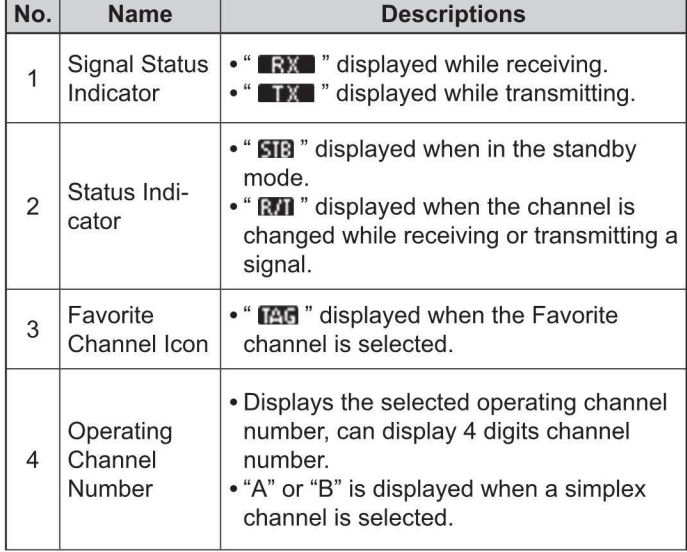

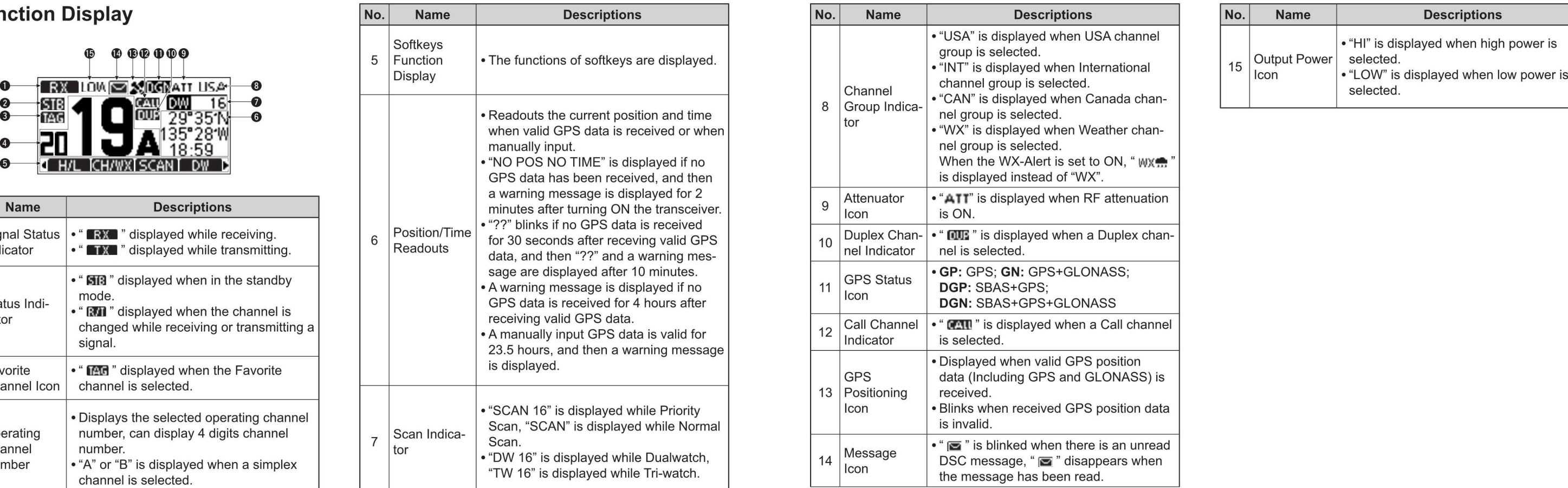

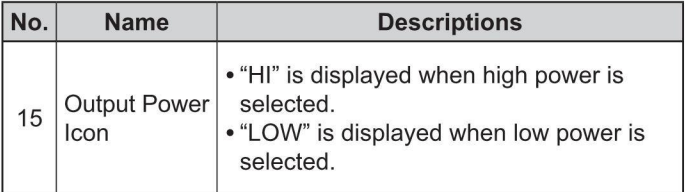

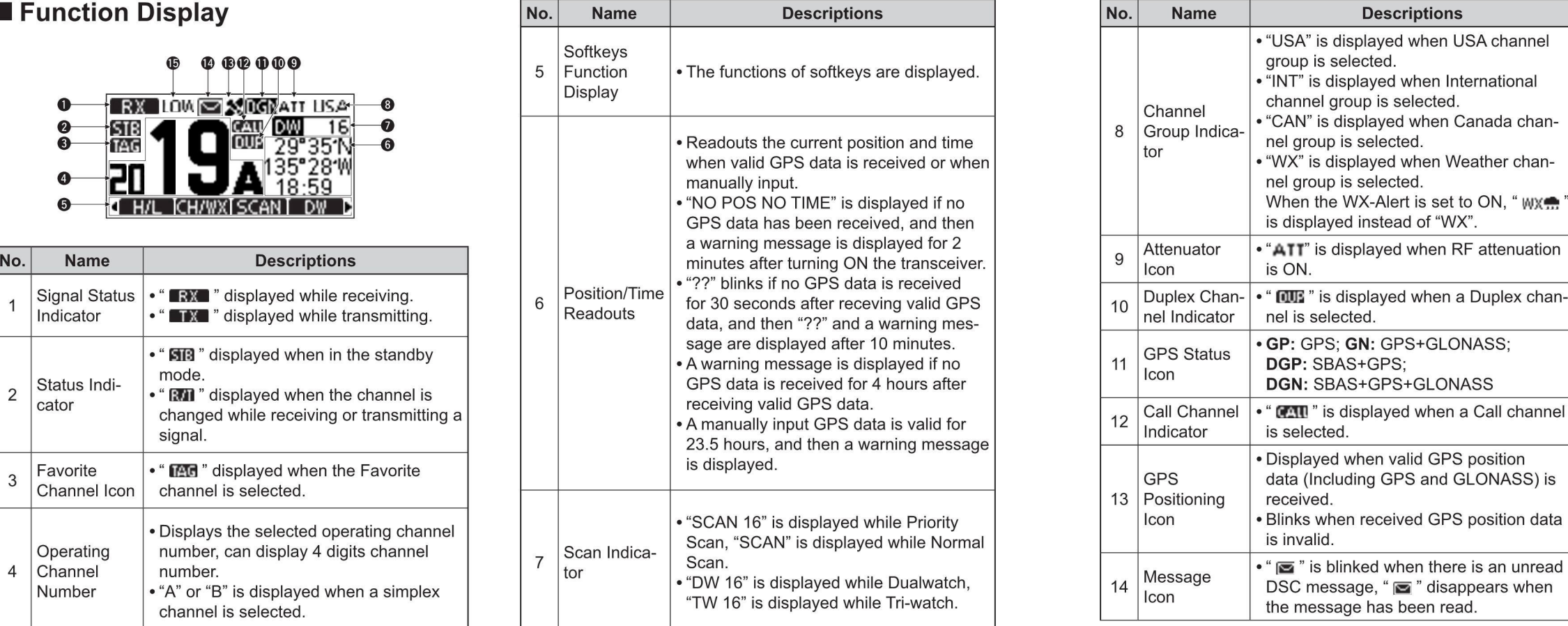

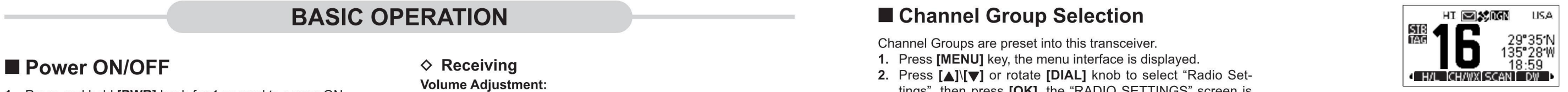

- 
- 2. Press and hold [PWR] knob for 1 second again to power interface is displayed.<br>
OFF ONLER STANT OF THE STANT OF THE CHANNEL OF THE CHANNEL OF THE CHANNEL OF THE CHANNEL OF THE ORDER THE ORD OFF.

Group", then press [OK], the "CHANNEL GROUP" screen is Each regular channel group has a separate leisure-use Call

- Group, then press [OK], the selected Channel Group Icon 1. Press and hold [16/C] for 1 second to select the Call channel<br>is displayed on the operating screen. Press [ EXTER 1 to exit and of the selected channel group. " [A
- · "LOW" appears when low power is selected. matically exit. W below [ ], to return to the previously selected channel.

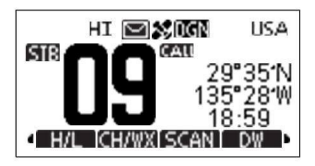

- 1. Press [H/L] key on the microphone to select the output pow-<br>er if necessary. **2.** If no key is pressed within 5 seconds, the interface will auto-<br>**2.** If no key is pressed within 5 seconds, the interface will auto-<br>**2.** 
	-
	- Choose low power for short range communication, choose **Squelch Level Adjustment**: high power for longer distance communication. **1.** Press **[SQL]** knob twice,
	-
- 2. Press and hold [PTT] key to transmit, then speak into the 2. Rotate [SQL] knob to adjust the squelch level. Press  $[ \triangle ] \sqrt{V} ]$  to select regular channel.  $\triangle$   $\blacksquare$   $\blacksquare$   $\blacksquare$   $\blacksquare$   $\blacksquare$   $\blacksquare$   $\blacksquare$   $\blacksquare$   $\bl$ microphone.  $\sim$  Channel 16  $\sim$  Channel 16  $\sim$  28.33  $^{\circ}_{0}$ 
	-
	- · CH70 is for DSC transmitting only.
- 

NOTE: Do not transmit before connecting the antenna, this **Solution Connecting the antenna, this** and Tri-watch.<br>and Tri-watch.<br>1. Press [16/C] to select Channel 16. The transceiver has 10 weather channels

ware, the transmission time-limited protection function prohibits continuous transmission for a long time. The scanning of the scanning of the scanning or while scanning.

### $\Diamond$  Receiving

1. Press and hold **[PWR]** knob for 1 second to power ON. 1. Rotate **[VOL]** knob to adjust the volume, volume adjustment displayed.<br>2. Press and hold **IPWRI** knob for 1 second again to power 1. Rotate **[VOL]** knob to adjust

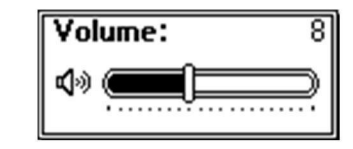

er if necessary.<br>
• "LOW" appears when low power is selected.<br>
• "LOW" appears when low power is selected.<br>
• "LOW" appears when low power is selected.

- 1. Press [SQL] knob twice, squelch level adjustment interface • Some channels are with low power only. in the set of the control of the control of the control of the control of the control of the control of the control of the control of the control of the control of the control of
	-

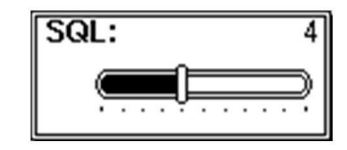

will ruin the transceiver.<br>If the TOT function is enabled by the PC programming soft. **1. 1.** 1. Press in the interface will auto-<br>If the TOT function is enabled by the PC programming soft. **3.** If no key is pressed within

## BASIC OPERATION W DECHANNEL DECHANNEL Croup Selection Decision Decision Decision Decision Decision Decision Decision

Channel Groups are preset into this transceiver.

- 
- Volume Adjustment: . 2. times [A]\[V] the rotate [DIAL] which is select ritate screen is the fraction of the fraction of the fraction of the fraction of the fraction of the fraction of the fraction of the fraction of the s
- Volume: 8 8 and Schaped. Channel Channel (Default Channel 9). The Call channel is monitored USE Transmitting and Receiving and  $\blacksquare$  Transmitting and Receiving the select of  $\blacksquare$  or  $\blacksquare$  or  $\blacksquare$  or rotate [DIAL] knob to select a Channel during Tri-watch.
- $\Diamond$  Transmitting is displayed on the operating screen. Press [ to exit nel of the selected channel group local channel group.

 $\begin{array}{c} \bullet \text{ } \text{Channel 16} \\ \bullet \text{ } \text{Channel 16} \end{array}$ <br>  $\begin{array}{c} \bullet \text{ Channel 16} \\ \bullet \text{ System 18,59} \\ \bullet \text{ Channel 16} \end{array}$ • Table appears.<br>• CH70 is for DSC transmitting only.<br>3. Release [PTT] to receive. **Example 16** is used for example the municipality of the station and for emergency com-<br>3. Release [PTT] to receive. munications. Channel 16 is monitored during both Dualwatch and Tri-watch.

- 
- 2. Press  $\left[\left\langle\right|\right\rangle$  to display  $\left[\left\langle\right|\right]$  and  $\left[\right]$ , then press the softkey If the TOT function is enabled by the PC programming soft-<br>ware the transcelver can automatically exit. below **indically** exit. below **indically exit.** below **indically exit**<br>below **indically** to return to the previously s

- 1. Press softkey [ ] to select between weather channel
	-
	- When the WX-Alert is set to ON, " wx. " is displayed in- in each channel group for quick recall.  $0~$   $-9$ , symbol (! " # \$ % &'()\* +,-  $\cdot$  / [\]^ \_:; < = > ?), SPACE.
- 

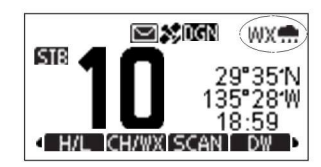

- 1. Press [MENU] key, the menu interface is displayed. 6. Press softkey [  $\frac{1}{20}$ ] to cancel and exit.  $\frac{1}{20}$ <br>2. Press  $\frac{1}{20}$  and  $\frac{1}{20}$  and  $\frac{1}{20}$  and  $\frac{1}{20}$  and  $\frac{1}{20}$  and  $\frac{1}{20}$  and  $\frac{1}{$
- 2. Press [A]\[V] or rotate [DIAL] knob to select "Radio Settings", then press [OK], the "RADIO SETTINGS" screen is Z':
- 3. Press  $[A][\nabla]$  or rotate [DIAL] knob to select "WX Alert",  $[AB \overline{AB}]$   $[AB \overline{CD}]$  but numbers and letters.<br>  $[BA \overline{AB}]$   $[BA \overline{AB}]$   $[BA \overline{AB}]$   $[BA \overline{AB}]$   $[BA \overline{AB}]$   $[BA \overline{AB}]$   $[BA \overline{AB}]$   $[BA \overline{AB}]$   $[BA \overline{AB}]$   $[BA \overline{BA}]$ then press [OK], the "WX ALERT" screen is displayed.
- 4. Select "On With Scan" or "On", "wx. is displayed on **6. Press [OK] to input the selected character.** screen.  $\blacksquare$

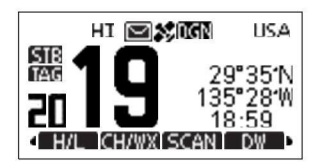

## Selecting a Weather Channel W Call Channel Programming **Number of Channel Name** W Channel Name Display Backlight

- 
- 2. Press [A]\[V] to select a Weather channel. 2. Press [A]\[V] or rotate [DIAL] knob to select "Radio Set- · · · Before setting, you should exit Dualwatch, Tri-watch or tion", then press [OK], the "CONFIGURATION" screen is tings", then press [OK], the "RADIO SETTINGS" screen is scan.
	-
	- 18:59 18:59 4. Press [A]\[V] or rotate [DIAL] knob to select the desired brightness.<br>
	18:59 5. Press [OK] to confirm.
- 5. Press [OK] to confirm, the selected channel is set as Call **NAME: NAME: BALLING** Press softkey [ **FAME**] to return to main interface. Setting the Weather Alert **channel.** Channel.
	-

- 
- to the operating screen.<br>
2. Press [∧]\[V] or rotate [DIAL] knob to select "Configura-<br>
2. Press [∧]\[V] or rotate [DIAL] knob to select "Configura-<br>
18:59 to "CONFIGURATION" screen is tion", then press [OK], the "CONFIGURATION" screen is displayed.
	- 3. Press [A]\[V] or rotate [DIAL] knob to select "Display Contrast", then press [OK], the "CONTRAST" screen is dis-

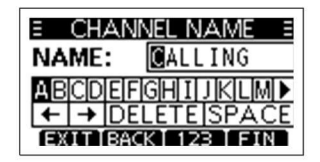

- displayed.  $\blacksquare$  and select  $\blacksquare$  and select  $\blacksquare$  and select  $\blacksquare$  and select  $\blacksquare$  to in-
	- 5. Press [A]\[V]\[4]\[D] to select characters or space.
	-
	-
	- 8. Repeat steps 4~7 to input all the characters.
	-
	- 10. Press softkey [ $\blacksquare$  TIN ] to save the edited name and return  $\blacksquare$  optional.<br>
	to the operating screen.  $\blacksquare$  TIN 1. Press [MENU] key, the menu interface is displayed.

- 
- Press [**△**]\[▼] to select the channel you want to edit. <br>• Before setting, you should exit Dualwatch, Tri-watch or tion", then press [OK], the "CONFIGURATION" screen is
- **mom** displayed. 2. Press [ $\blacksquare$ ] to display [ **[Mating ].** 3. Press [△]\[V] or rotate [DIAL] knob to select "Call Channel", 2. Press softkey [ **[Mating ]**, the "CHAN NAME" screen is dis- then press [OK], the "BACKLIGHT"
	- 29°35'N then press [OK], the "CALL CHANNEL" screen is displayed. played. played. the same of the same of the backlight of the backlight of the backlight of the backlight of the backlight of the backlight of the backlight
		- -

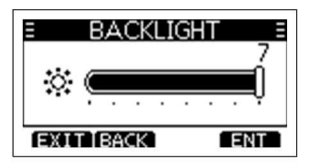

himster and the contrast of the much and the contrast of the contrast of the set by this function, totally 8 levels<br>9. Press soft levels and the set in the contrast can be set by this function, totally 8 levels

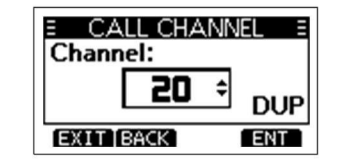

and regualr channel. Call channel is used to select Channel 9 (default), however, you and a name can be assigned a name of up to 10 characters. Backlight brightness of the LCD display and keypads can be set of each channel can program the Call channel with your most offer-used channel Characters available for input: 26 uppercase letters, number by this function, totally 7 levels of brightness and OFF c<br>0~9, symbol (! " # \$ % &'()\* +,- and f

- 
- 
- 
- Press  $[\triangle]$  or rotate [DIAL] knob to select "Call Channel",  $\qquad 3.$  Press softkey  $[\text{RAM} \atop \text{Dary} ]$ , the "CHAN NAME" screen is distribution press  $[\text{OK}]$ , the "CALL CHANNEL" screen is displayed.

- 4. Press [A]\[V] or rotate [DIAL] knob to adjust the display
- 
- 

NOTE: Do not use the vibration water draining function when Channel Channel 16 is set as a TAG channel.

- -
- 2. Press and hold softkey [MM ], the transceiver emits a low displayed. sound for draining.  $\Box$  and for draining. The choice of the choice of the choice of the choice of the choice of the choice of the choice of the choice of the choice of the choice of the choice of the choice of the choice
- 3. Release softkey [**WIS** ] to turn vibration water draining<br>function OFF.  $\overline{C}$ Ho61 =  $\overline{C}$  (ch06)  $\overline{C}$  =  $\overline{C}$  (ch06)  $\overline{C}$  (ch06)  $\overline{C}$  (ch061  $\overline{C}$  (ch061  $\overline{C}$  =  $\overline{C}$  (ch061  $\overline{C}$  =  $\$

contrast. The microphone lock function electrically locks all keys except 5. Press [OK] to confirm.<br>• Press softkey [ **EXTER** 1 to return to main interface. The supplied microphone. This prevents accidental **Scan Types**  $\Diamond$  Setting / Clearing a Single Tagged Channel · Press softkey [ mu ] to return to main interface. channel changes and function access. Scan ypes ' <sup>g</sup> " <sup>g</sup> " <sup>g</sup> gg

- 
- 2. While pressing and holding [H/L] on the microphone, power in the menu item "Radio Settings".<br>
ON to togethe microphone lock function ON or OFF in the menu item "Radio Settings".<br>
2. Press [<]\[>] to display [ ]. **Nightler Draining Function** The today of the microphone lock function ON or OFF.<br>When the weather alert function is turned ON, the previously

- 
- 1. Press  $[4]$   $[$   $]$  to display  $[$   $]$  to displayed.<br>
 "VIB WATER" interface is displayed.<br>
2. Press  $[$   $\Box$   $]$  tings", then press  $[$   $\Box$   $]$  or rotate  $[$   $\Box$   $]$  or rotate  $[$   $\Box$   $]$  or rotate  $[$   $\Box$   $]$  or
- Sound for draining.<br>3. Release softkey [WR ] to turn vibration water draining in the draining in the press in the press [OK], the "FAV Settings then press [OK], the "FAV SETTINGS" screen is displayed.
	- $\widehat{\mathsf{c}}_{\mathsf{H04}}$  4. Press  $\text{[A]} \setminus \text{[V]}$  or rotate  $\text{[DIAL]}$  knob to select "Set All Channels" to set all channels as Tagged Channels.
	- Normal Scan **Example 2. Priority Scan** 5. Select "Clear All Channels" to cancel all the TAG channel setting.<br>**6.** Select "Set Default" to restore to factory default channel set
		- ting.

(.'i <sup>i</sup>',) in sequence. Channel 16 is not checked unless is disappeared on screen.

Priority Scan: Priority Scan: Priority Scan: Priority Scan: Priority Scan: Priority Scan: Priority Scan: Priority Scan: Priority Scan: Priority Scan: Priority Scan: Priority Scan: Priority Scan: Priority Scan: Priority Sca  $\begin{array}{c|c|c|c|c|c|c|c|c} \hline \text{[H/L]} & \text{[H/L]} & \text{[H/L]} \hline \text{[H/L]} & \text{[H/L]} & \text{[H/L]} \hline \end{array}$ <br>  $\begin{array}{c|c|c|c} \hline \text{[H/L]} & \text{[H/L]} & \text{[H/L]} & \text{[H/L]} \hline \end{array}$   $\begin{array}{c|c|c|c} \hline \text{[H/L]} & \text{[H/L]} & \text{[H/L]} \hline \text{[H/L]} & \text{[H/L]} \hline \end{array}$ <br>  $\begin{array}{c$ 

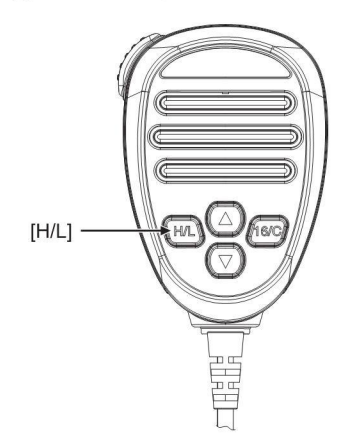

1. Press and hold [DIAL] knob for one second to power OFF.<br>This transceiver has normal scan and priority scan, can be set channel.

Vibration helps drain water away from the speaker housing the selected (last used) weather channel is also scanned.<br>Set the TAG channels (scanned channels) before scanning. The speaker housing the sound coming from the sel (water that might otherwise muffle the sound coming from the the sound coming from the the TAG channels (scannels (scannels (scannels) before scanning.<br>Set the TAG channels (scannels of the TAG channels which inconvenientl function is being used. The state of the state of the state of the state of the state of the state of the state of the state of the state of the state of the state of the state of the state of the state of the state of the

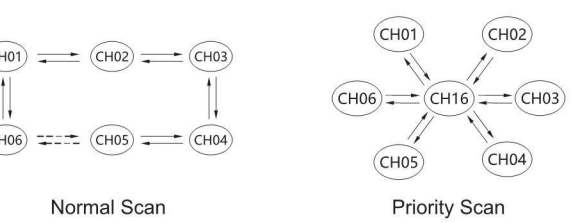

## **THE CHANXISCANT DWIDE CONTRACT CONTRACT CONTRACT CONTRACT CONTRACT CONTRACT CONTRACT CONTRACT CONTROL**

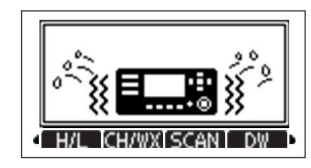

## played. **SCAN OPERATION** Intervention Cock Function **SCAN OPERATION**

For more efficient scanning, you can add desired channels as TAG channels or clear the TAG for unwanted channels. Channels that are not tagged will be skipped during scanning.

- 
- 
- 3. Press softkey [ mm ] to set current channel as TAG chan-
	-
- 4. To cancel the TAG channel setting, press softkey [ **TAG** ]
	-

Scan Type, Weather Alert, Scan Timer can be set in the menu

- **interface.**<br>1. Press [◀]\[▶] to display [ scen] ]. We present the contract of the contract of the contract of the contract of the contract of the contract of the contract of the contract of the contract of the contract o
- 2. Press softkey [ **SCAN** ] to start Normal or Priority Scan. **1. Press softkey [ CAN** ] to start Dualwatch or Tri-watch. 1. Press softkey [ CAN ] to start Dualwatch or Tri-watch.
	- · "SCAN 16" is displayed during a Priority Scan, and "SCAN" Dualwatch monitors Channel 16 while you are receiving on an- ·"DW 16" is displalyed during Dualwatch; "TW 16" is dis-
	- Scan Timer setting in "Radio Settings". The Scan Timer setting in "Radio Settings". The Scan Timer setting in "Radio Settings".
	- A beep sounds and "16" blinks when a signal is received in the centre of the call Channel on Call Channel on Call channel. on Channel 16 during a Priority Scan.<br>• Press [A]\[V] to change the scanning direction.
- 
- 

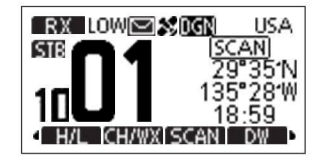

## ■ Starting a Scan DUALWATCH / TRI-WATCH

is displayed during a Normal Scan. playes until the signal the signal the signal plane of the channel. played during Tri-watch.<br>
• When a signal is received, the scan pauses until the signal the signal the counds when the

Tri-watch monitors Channel 16 and the Call channel while re- • A beep tone sounds when a signal is received on Channel disappears, or resumes after 5 seconds, depending on the the ceiving on another channel.

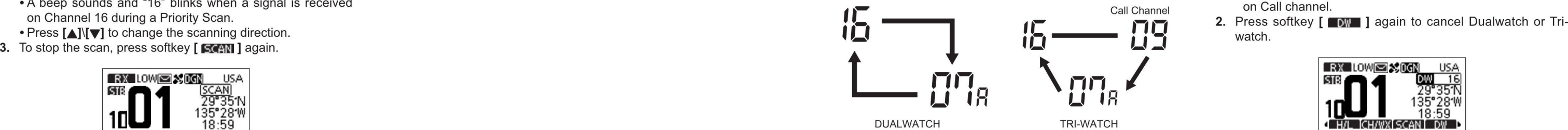

- -
	-
	-
- 

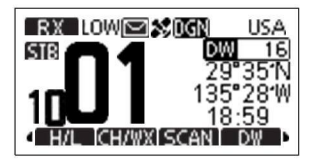

ID) code can be programmed by PC software and also manually set on this transceiver.<br>
1. Press [MENU] key, the menu interface is displayed.<br>
1. Press [MENU] key, the menu interface is displayed.<br>
2. Press [A]\[V] or rotate [DIAL] knob to select "ATIS Setting",

- 
- · After setting, this transceiver can perform normal operation.

- 2. Press [OK] to start setting the MMSI code. **7.** Repeat step 3 to 5 as above. **3.** Enter the ATIS ID: **1.** Press **[MENU]** key, the menu interface is displayed.<br>• Nuring the setup process press **FRACK1** to skip the set.
	- During the setup process, press [BACK] to skip the set- When your MMSI code is successfully input, "MMSI Suc- Press [<]\[V] to select the desired number. 2. Press [△]\[V] or rotate [DIAL] knob to select "DSC Set-<br>tin
		-
		- tion. Some May be the MMSI contract the MMSI contract the Submenu contract the submenution. The MMSI contract the submenution.
	- · Press [OK] to input the selected number. ATIS: The setting items includes Position Input, Individual ID,
		-
		- Registered 6. Press [OK] to enter next level menu.<br>Registered 1. Repeat step 3 to enter all 10 digits.<br>4. Repeat step 3 to enter all 10 digits. The menu Press softkey [ EXT 1 to return to main interface menu. Press softkey [ mu ] to return to main interface.

- 
- MMSI" is displayed. Input" screen is displayed. as follows:
- 
- ting and return to normal operating mode, and you cannot cessfully Registered" is displayed as below.<br>After setting this transceiver can perform normal opera-<br>and the select "-" or "--" to move the cursor, then press [OK].
- - Press [( $\parallel$ ) to select the desired number. item you want to set up.
- 
- · Select "~" or "—r, or rotate [DIAL] to move the cursor, <sup>123456789</sup> 123456789 Gourp ID, Auto ACK, CH Auto SW, Data Output, Alarm Stathen press [OK]. tus, CH 70 SQL Level, Self-Test, Multi-Task. ♦ tus, CH 70 SQL Level, Self-Test, Multi-Task. ♦ tus, CH 70 SQL Level, Self-Test, Multi-Task. ♦ tus, CH 70 SQL Level, Self-Test, Multi-Task.

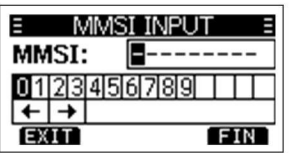

- 
- 5. After 9 digits have been input, press softkey [ mm ] to set ATIS: 23456789 · The manual entry is disabled while value of the manual entry is disabled while value of the manual entry is disabled while value of the manua

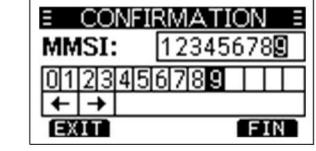

make a DSC call. **and the cursor can perform normal opera-**  $\bullet$  After setting, this transceiver can perform normal opera-<br>3. Enter the MMSI code:  $\bullet$  tion.

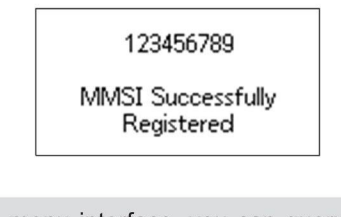

NOTE: In the menu interface, you can query the set MMSI the ID.<br>Code. **The ID.** Code. **Contering the Position and Time**<br>6. Enter ATIS ID again to confirm. A Distress call should include the vessel's provide.

## DSC OPERATION **WE ALL CONDUCTS CONSIDERATION** T. Repeat step 3 to 5 as above.

The Automatic Transmitter Identification System (ATIS) ID con-■ MMSI Code Programming 6. Enter MMSI code again to confirm. Sists of 10 digits. You can enter the ATIS ID in the "ATIS ID In- NOTE: In the menu item "Radio Info", you can query the set put" item on the Menu screen.

The 9-digit MMSI (Maritime Mobile Service Identity: DSC self **The ID entering can be done only once. After entering, it can be an including the ID entering can be done only once. After entering, it can be**  $\overline{10}$  **enterin** 

- 
- 2. Press  $\Delta N$  or rotate [DIAL] knob to select "ATIS Setting", then select "ATIS ID Input", then press [OK], the "ATIS ID • Three short beeps sound, and "Push **[OK]** to Register your **the medical medical medical medical relation** of the medical relation, the DSC call related function, the DSC can be set in the DSC can be set input" screen is
	- -
		-
		-

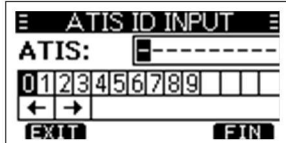

- 
- 5. After 10 digits have been input, press softkey  $[$   $\blacksquare$  TIN ] to set the ID.
- 

A Distress call should include the vessel's position and time. If no GPS data is received, manually input the position and Uni-

- 4. Repeat step 3 to enter all 9 digits.<br>
5. After 9 digits have been input, press softkey [**start 1** to set **a** set **a** set **a** set **a** set **a** set **a** set **a** set **a** set **a** set **a** set **a** set **a** set **a** set **a** set **a** 
	- the code. 123456789 ·The manually entered position and time is valid only for 23.5
		- 1. Display the "POSITION INPUT" screen.

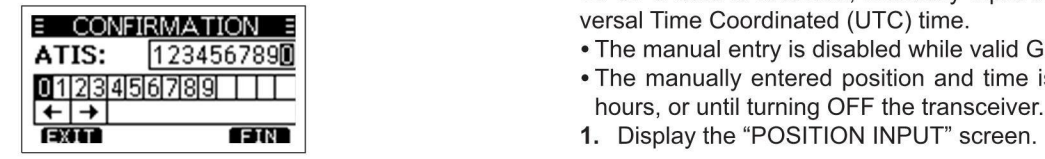

- -
- · Press [OK] to enter. . . . · Press [OK] to input the characters. · Press [OK] to input the selected number.
	-
	-
	-
	-
	- 6. Enter an Group ID Name:
		- Press [▲]\[▼]/[◀]\[▶] to select the desired characters.
	- LAT: 29" **DEER: 1** 29" 28" 2892W · Press **[OK]** to input the characters.
		- Select " $\leftarrow$ " or " $\rightarrow$ " to move the cursor, then press [OK].
	- **of the set of the Second Conduct of the Second Second Second Second Second Second Second Second Second Second Second Second Second Second Second Second Second Second Second Second Second Second Second Second Second Second** 
		- 7. Then press softkey [ **TIN** ] to save, and return to the previ-
			-

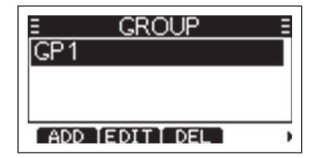

- -
	-
	- Select "←" or "→", or rotate [DIAL] to move the cursor, verturned and individual ID verturing an Individual ID · Select "←" or "→" to move the cursor, then press [OK].<br>
	You can enter a total of 60 Individual IDs, and as
	- Move cursor to "N" or "S" to select N (North Latitude) or S them of up to 10 characters. The first and letters.<br>(South Latitude). (South Latitude). The first two digits are find as the final of any coast of any coast sta
	- Move cursor to "W" or "E" to select W (West Longitude) or "NO ID" is displayed if no ID is entered.<br>E (East Longitude). [In ame is displayed. 2. Press softkey [ ADD ], "INDIVIDUAL ID" entry screen is step 3 to entered In

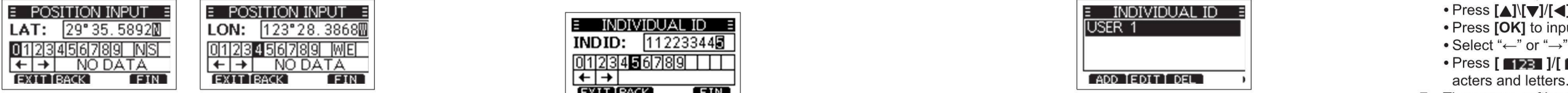

- 3. After position is input, press  $[OK]$  to confirm.<br>
4. In the UTC time oditing interface, onter the UTC time as foll and individual ID:<br>
4. In the UTC time oditing interface, onter the UTC time as foll and individual ID:
- 4. In the UTC time editing interface, enter the UTC time as fol- 3. Enter an Individual ID: versition of the Comp ID and a Group ID s, and assign names to Fine entered Group ID name is displayed.
	- Press [<]/[>] to select desired number. Press [OK] to input the selected number.<br>• Press [OK] to move the cursor, then press [OK]. 1. Display the "GPURP ID" screen.
	-
	- Select " $\leftarrow$ " or " $\rightarrow$ ", or rotate [DIAL] to move the cursor, \* The first digit is fixed as "0" for a Group ID.<br>
	\* The first two digits are fixed as "0" for any coast station

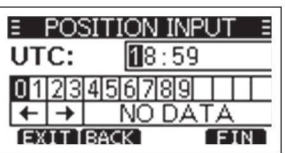

- 5. Press softkey  $\left[\begin{array}{c} \bullet \\ \bullet \end{array}\right]$  to confirm position and time setting.
- 6. Press softkey [  $\Box$  ] to return to standby interface.

2. Press  $[\triangle](\blacktriangledown)/[\triangle](\blacktriangledown)$  to enter longitude and latitude.  $\blacktriangledown$  The entered position and time are displayed on the operat- 6. Enter an Individual ID Name: 3. Enter an Group ID: • Press [<]\[D] to select desired number. ing screen.  $\blacksquare$  in the contracters. • Press [\[V]/[<]\[D] to select the desired number. • Press [\[V] to select the desired number.

then press [OK]. You can enter a total of 60 Individual IDS, and assign names to vertex and lefters.<br>Move cursor to "N" or "S" to select N (North Latitude) or Station by the mof up to 10 characters. and assign names to act

- -
- E (East Longitude). 2. Press softkey [ 200 ], "INDIVIDUAL ID" entry screen is Fine entered Individual ID name is displayed. 5. Then press softkey [ 100 ] to start entering the name.

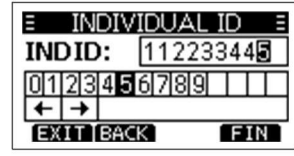

- 
- 
- 
- Press  $[OK]$  to enter.<br>• Select " $\leftarrow$ " or " $\rightarrow$ " to move the cursor was the cursor was the first digit is fixed as "0" for a Group ID.<br>• Select " $\leftarrow$ " or " $\rightarrow$ " or " $\rightarrow$ " or " $\rightarrow$ " to move the cursor was the cursor was
	-
	- ID. played.
	- 4. Repeat step 3 to enter all 9 digits.
	- 5. Then press softkey  $[$  **THE** ] to start entering the name.

lows. · Press ['q]/[>] to select the desired number. You can enter <sup>a</sup> total of 30 Group IDS, and assign names to

- -
- The first two digits are fixed as "0" for any coast station **2.** Press softkey [ **map ]**, "GROUP ID" entry screen is dis-<br>played.

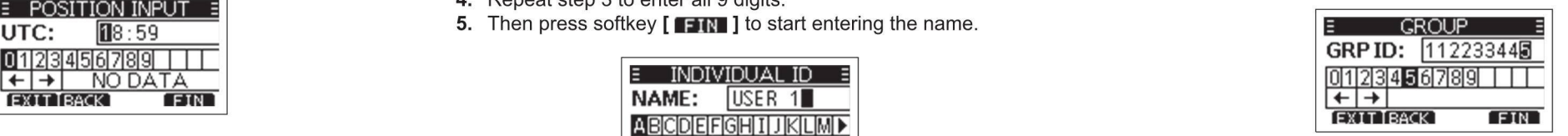

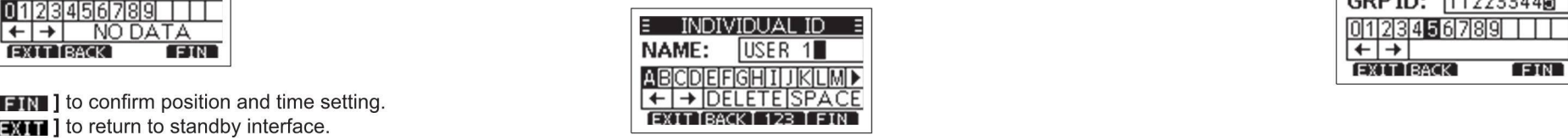

- -
	-
	-
	-
- Uisplay the "INDIVIDUAL ID" screen.<br>• "NO ID" is displayed if no ID is entered. <br>Qus screen. Then press softkey [ matter ] to save, and return to the previ-<br>**4.** Repeat step 3 to enter all 9 digits.
	-

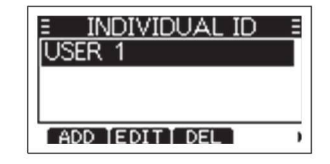

- 
- -

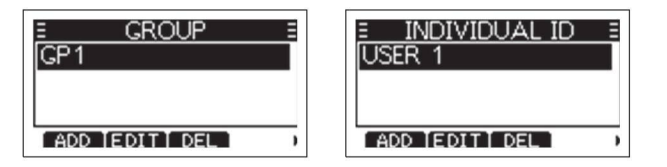

3. Then press [OK] delete ID, and return to the previous not to accept the received DSC call. **· Discrete:** An alarm sounds when a lower priority call is re- You can select the presetting.<br>Creap ceived while receving a hig screen. ceived while receving a high priority call. the priority call. the priority call. the preset of the preset of  $\Omega$ 

1. Display the "INDIVIDUAL ID" or "GPOUP ID" screen. Select whether or not to automatically switch to Channel 16 or \* No MMSI code is entered. Where the select one of the transmitting DSC and the receiving DSC and the rece 2. Press [A,]\[V] to select the ID you want to delete, then press the specified channel; or select whether to switch or ignore DSC \* The position data has not been received for <sup>2</sup> minutes after circuit. The transceiver must be handed over to the dealer

- 
- 
- 
- softkey [ ]. call. turning ON the transceiver. for repair. · You can edit an ID and its name by pressing [ mu ]. · Accept: After receiving <sup>a</sup> DSC call, the transceiver remains on \* The received position data has not been updated for <sup>10</sup> min-
	-
	- Ingore: After receiving a DSC call, if you do not press the soft- \* The manually entered position data has not been updated **CALL DESC CALL DESC CALL DESC CALL DESC CALL DESC CALL DESC CALL DESC CALL DESC CALL DESC CALL** 
		-
		-
- the operating channel for 10 seconds. After that, the transceiv-<br>  $\text{at } x \text{ is specified on}$ <br>  $\text{at } x \text{ is specified on}$   $\text{at } x \text{ is specified on}$   $\text{at } x \text{ is specified on}$   $\text{at } x \text{ is specified on}$   $\text{at } x \text{ is specified on}$ er automatically switches to the channel that is specified on  $*$ The recentled position data has not been updated for  $*$ The recentled for  $*$ The position data has not been updated for  $*$ The position data has not a set o
- key [  $R = 1$  in 10 seconds, the transceiver ignores the call, for 23.5 hours. The transceiver is not transceiver ignores the call, for 23.5 hours. The transceiver ignores the call, for 23.5 hours. The transceiver ignores t and then remains on the current operating channel.<br>Menual: After receiving a DSC calls you can acleet whether are mains are received.
	- and then remains on the current operating channel.<br>• Manual: After receiving a DSC call, you can select whether or are received.<br>• Discrete: An alarm sounds when a lower priority call is re-<br>Not to accept the type of task

When receiving a DSC call from the station that is selected in this setting, the transceiver outpus the DSC data to the NMEA  $\Diamond$  Auto Acknowledgement (Auto ACK) this setting, the transceiver outpus the DSC data to the NMEA Adjust the Squelch level for Channel 70 to between 1 and 10, or The Auto ACK function automatically sends an Acknowledge- output port.

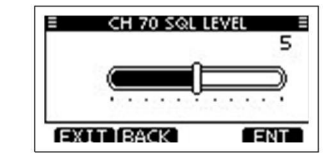

- 
- Station List: From the stations that are entered Individual ID  $\begin{array}{ccc} \hline \text{1} & \text{1} & \text{1} & \text{1} & \text{1} & \text{1} & \text{1} \\ \hline \text{1} & \text{1} & \text{1} & \text{1} & \text{1} & \text{1} & \text{1} \\ \hline \text{2} & \text{3} & \text{4} & \text{1} & \text{1} & \text{1} \\ \hline \end{array}$
- OFF: Does not output any DSC data from the NMEA 0183 only when immediate help is needed.

- 
- -

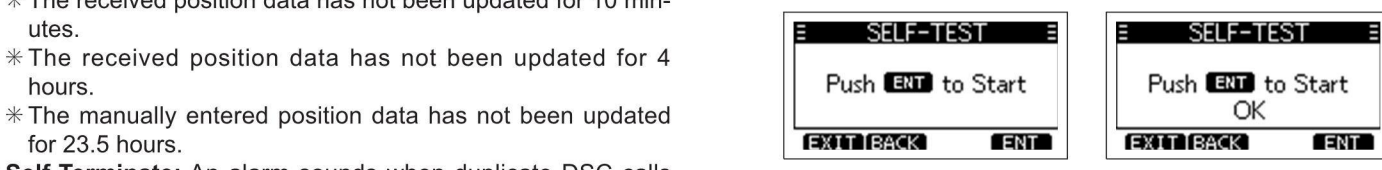

- 
- 

A Distress call should be sent if the ship or a person is in distress and requires immediate assistance.

ACK Mode Auto Auto Auto Manual or Group ID on the Menu screen.<br>Never the Manual Auto Manual Auto Manual COLE: Does not output any DSC data from the NMEA 0183

- The the Cancels the Distress call and enables you to Polling ACK Auto Manual " Safety: An alarm sounds when a Safety DSC call is received. 2. Press softkey [ **The J** or [OK] key to start the Self-Test. **1. [ CANCEL ]**: Can
	-

· Press [ ] to cancel the deletion. O Data Output O CH 70 SQL Level · Single: Handles only <sup>1</sup> task at the same time.

me Auto ACN function automatically series an Acknowledge-<br>ment call when an appropriate request is recevied. Auto Ac-<br>knowledgement includes: Individual ACK, Position ACK, Polling NOTE: You can send Distress calls despite ACK, Test ACK, the corresponding Acknowledgement mode **All Stations:** From any station.<br>
Setting options are shown in the following table:<br>
setting options are shown in the following table:<br>
All Stations: From the stations

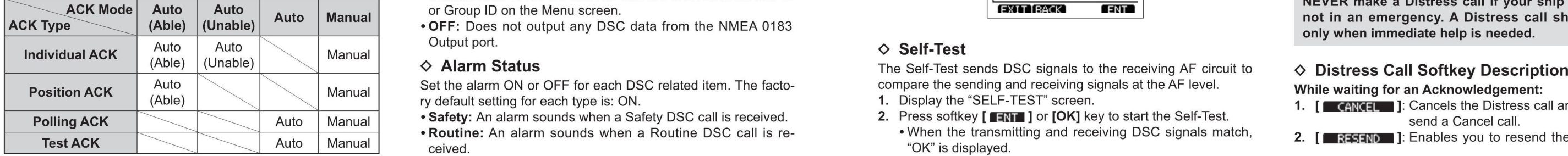

Auto Set the alarm ON or OFF for each DSC related item. The facto- compare the sending and receiving signals at the AF level. Position ACK Manual , , While waiting for an Acknowledgement: (Able) ry default setting for each type is: ON. 1. Display the "SELF-TEST" screen.

- 
- **Routine:** An alarm sounds when a Routine DSC call is re-<br>ceived. "OK" is displayed. "OW" is displayed. Routine: An alarm sounds when a Routine DSC call is re-<br>
"OK" is displayed. "OK" is displayed. "OK" is displayed. "OK" is displayed.

O Deleting an Entered ID  $\Diamond$  Channel Auto Switch (CH Auto SW) • Warning: An alarm sounds when:<br>1. Display the "INDIVIDUALID" or "GPOUP ID" screen select whether or not to automatically switch to Channel 16 or \*No MMSI cod

- Distress call.<br>**INFO** 1: Displays the information of the Distress call
- 

- 
- 
- 

- 
- 2. While lifting up the key cover, hold down [DISTRESS] for 3 **Addrift and Cover and Advisor Addrift and Advisor Advisor Advisor Advisor Advisor Advisor Advisor Advisor Advisor Advisor Advisor Advisor Advisor Advisor Advis** seconds until you hear 3 short countdown beeps and a long  $\overline{F}$  **4 most reasonal seconds** until you hear 3 short countdown beeps and a long  $\overline{F}$  **4 min. 6 sec.**  $\overline{F}$  **4 min. 4 sec.**  $\overline{F}$  **1** mature **beep sound.** Waiting for ACK
	-

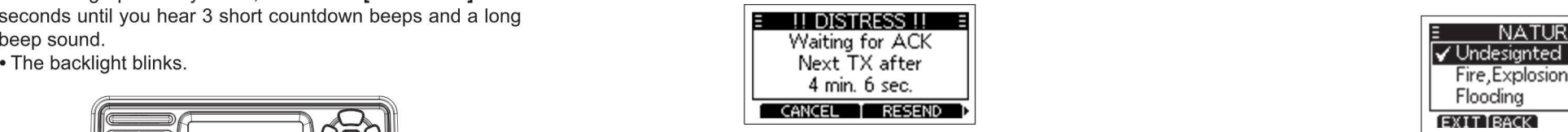

- 4. When you receive an Acknowledgement, an alarm sounds, and the state of the little lifting up the little state best gauge hold down **FDISTRESSI** for 2
- 
- 6. After you have finished your conversation, then press beep sound.<br>
[CANCEL 1 to return to the operating screen.<br>
ELAPSED: 00:00:18  $\blacksquare$   $\blacksquare$  and  $\blacksquare$  are backlight blunch blunch be operating screen.

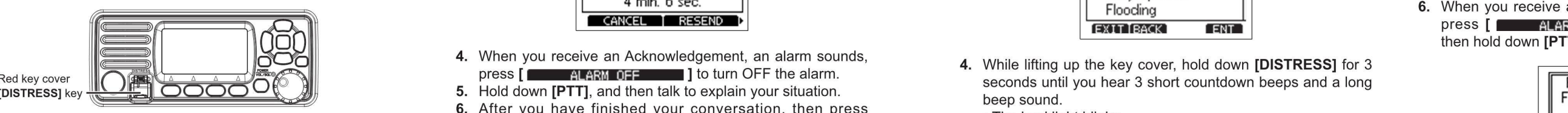

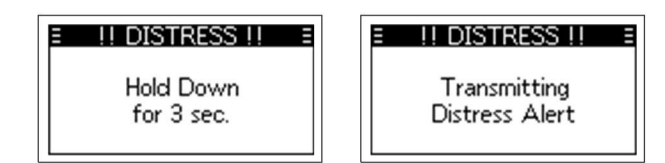

- 3. After sending, wait for an Acknowledgement call, "Waiting
- The Distress call is automatically sent every 3.5~4.5 min-<br>• Press softkey [ RESEND ] to manually resend the Dis-<br>• Press softkey [ RESEND ] to manually resend the Dis-After receiving an Acknowledgement: utes, until an Acknowledgement is received, or a Distress and the mode.<br>
1. [TIM]: Closes the Distress operation, and returns to the Cancel call is sent. 2 Prose La New Text of Press Cal
	-
	-
	- Press  $\lceil \blacktriangleleft \rceil$  [ $\blacktriangleright$ ], then press softkey  $\lceil \blacktriangleright \rceil$  and  $\lceil \blacktriangleright \rceil$  [be pause the countdown to resend the next Distress call, press

### A default Distress alert contains:

- 
- for 3 sec. **Distress Alert Distress Alert and Distress Alert and Distress Alert in the Position Information:** The latest GPS, or manually input position, **for 3 sec.** | Distress Alert **Nature of Distress Alert** as

Select the nature of the Distress call to include in the Regular

- 
- 2. Press [OK] or softkey [  $\blacksquare$ ] to enter the Nature selection
- The Distress operation, and returns to the Cancel call is sent. Concel call is sent. And  $\epsilon$  Distress of the Distress (in the Distress of  $\epsilon$  or other press in the pictres of the Distress control is the pictres of the D operating screen. **• Press softkey | RESEND | to manually resend the Distress**, then press **[OK]** or softkey **[ ENT ]**. the information of the Distress call that you have sent.
- 3. Example information of the received Distress **Press [<]).** Press to the press softkey [ ] to display and the countdown, then enter the lati-<br>Acknowledgement. The countdown to resend the next Distress call, press the inf rotate [DIAL] knob to select "Position", then enter the lati-Acknowledgement. **Example 1999 THAT THE INFORMATION** OF THE DISTRESS Call that you have sent. the process of the sent the process of the Mill than process call that you have sent. the process of the sent of the count of th
- O Simple Call the countdown to resenance the next Distress call, press includes Undesignated, Fire,Explo-<br>The nature of distress includes Undesignated, Fire,Explo-<br>In countdown to resenance the next Distress call, press<br>an simple Carries and the countdown to resend the next Distress call, press<br>1. Confirm that no Distress call is being received. [ **RESUME COUNTDOWN** ] to resume the countdown. Adrift, Abandoning, Collision, Grounding, Capsizi

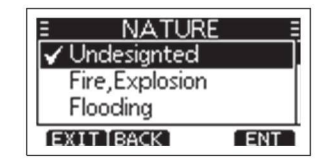

- Foreign you receive an Acknowledgement, an alarm sounds, and the second up the key cover, hold down **[DISTRESS]** for 3<br>press [**Cover, hold down parameter of alarm** in the text of the alarm sounds, and also also and also an Fred key cover  $\mathbb{R}^d$   $\mathbb{R}^d$   $\mathbb{R}^$ beep sound. <br>
The beeklight blinks contact the contact of the contact of the contact of the contact of the contact of the contact of the contact of the contact of the contact of the contact of the contact of the contact of
	-

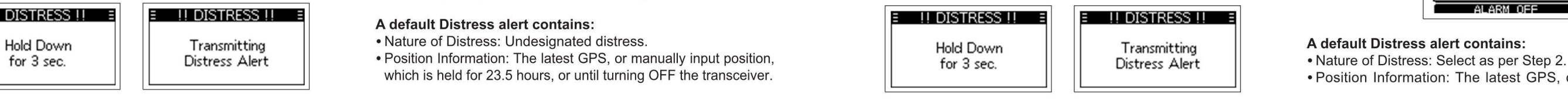

- holding down [DISTRESS] again. NOTE: When the transceiver does not receive any valid loca-  $\Diamond$  Regular Call 5. After sending, wait for an Acknowledgement call, "Waiting (1999). The Pagular Select the pature of the Distres
- ·The Distress call is automatically sent every 3.5-4.5 min-Distress call.<br>4. [■ INFO II Supplement is received, or a Distress call and Acknowledgement call, "Waiting Distress call.<br>that you have sent. that you have sent. the Distress call the Distress call is received, or a Distr
	-
	-
- 2. [ **FIGT**]: Displays the "DISTRESS HISTORY". tress call. tress call. tress call. tress call. tress call. tress call. tress call. tress in the Displays the move of the press in the Display or **.** . . . . . . . . . . . . .

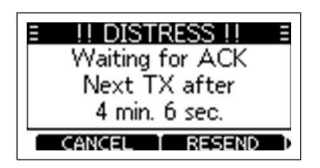

TRESEND FREE RESEND FROM THE SAMEL RESENCE RESENCE AND TRIVIAL SECTION OF A PRODUCT AND ACKNOWLEDGEMENT (SINCE ALARM OFF THE ALARM OFF THE ALARM OFF THE ALARM OFF THE ALARM OFF THE ALARM OFF THE ALARM OFF THE ALARM OFF THE

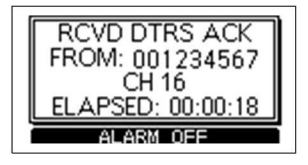

- 
- Position Information: The latest GPS, or manually input po-

sition, which is held for 23.5 hours, or until turning OFF the 2. Press **1. Propertix Call Call** and a settle softkey below the intended operation.  $\frac{1}{25w}$  25w 16

V Distress Carlos Carlo Call and the U.S. (STATION 1)<br>If you have accidently made a Distress call, or made an incor-<br>
The CH 16 ACCEPT CH 16 ACCEPT CH 16 ACCEPT AFTER 9 sec. rect Distress call, send a Distress Cancel call to cancel the call **AFTER g sec.** And a Distress Cancel call to cancel the call AFTER g sec. And AFTER g sec. A Sending an Individual Call as soon as possible while waiting f be sure to report the purpose of the cancellation. turns to the operating screen.

1. While waiting for an Acknowledgement call, press softkey  $\Diamond$  Receiving DSC Calls (Distress)  $\Box$  Ingore [none the call,  $\Diamond$  Receiving DSC Calls (Distress)  $\Box$  Indone the call.

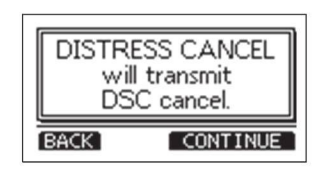

- 
- 
- 4. Hold down [PTT] to report the purpose of the cancellation.<br>• You can display the wording of the cancellation by press
	-

O Distress Cancel Call Elapsed: 00:00:16 FROM: RCVD STATION DISTRESS1 Anspecific Individual station.call enables you to send <sup>a</sup> DSC signal to only <sup>a</sup>

6. Press softkey [ **sight** ] to finish the Distress Cancel call, re- 1. Press is an Acknowledgement call, the "OTHER DSC" screen is a softkey [ DSC CALL ], the "OTHER DSC" screen is a street is displayed.

The transceiver receives Distress)<br>
The transceiver receives Distress calls. Distress Acknowledge-<br>
The call is saved in the DSC Log.<br>
The call is saved in the DSC Log.<br>
The call is saved in the DSC Log.<br>
The call is saved

- 
- 2. Select "Type", then press [OK].<br>3. Select "Individual", then press [OK] or softkey [TENT ].
- The emergency alarm sounds until you turn it OFF. "Secternal "Manual".<br>• "RCVD DISTRESS" is displayed, screen backlight blinks. " Pause the countdown until the assigned channel is auto- 4. Select "Address", then press [O
	- matically selected.<br>
	 Select softkey [ TNM] selected.<br>
	 Select softkey [ TNM] is then press<br>
	 Select softkey [ TNM] is then press<br>
	 Select softkey [ TNM] is the station to send an Individual call to , then press<br>
	 Sel
		-

· You can display the wording of the cancellation by press <sup>i</sup> RC\/O DISTRESS "> Accept · Acceptmm] the call. the NOTE: target Youstation. can also select "Manual Input" to manually enter

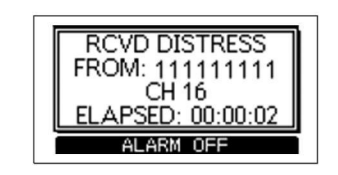

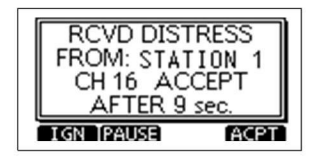

- 
- 
- 
- 
- OSC cancel. Suppose the movement of the "CH Auto SW" item is set to street individual , then press [OK] or soft and the "OTHER DSC" screen.
	- Pause the countdown until the assigned channel is auto- matically selected.
	-
	-
	- -
	- ['V]. FROM:111111111 · Channel 16 is automatically selected.
		- $\overrightarrow{CH}$  16  $\overrightarrow{16}$   $\overrightarrow{16}$   $\overrightarrow{16}$
- Voice cancel in the cancel method of the cancel m intervention of the cancel of the cancel of the cancel of the cancel of the cancel of the cancel of the cancel of the cancel of the cancel of the cancel of the cancel of th Transmitting Press PTT & say: ' " " eration by pressing the softkey below the following options. · ., -
	- - · Returns to the operating screen.
	- -
	- - Displays the information of the received Distress call. [ FINE ]

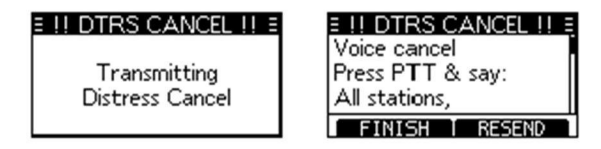

5. After communicating, press softkey [ ██ FINISH ]. The communicating, press softkey [ ██ FINISH ]. The communicating, press softkey [ ██ FINISH ].

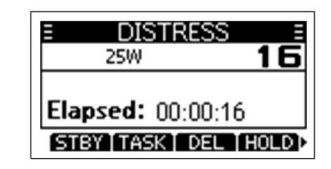

The transceiver receives Distress calls, Distress Acknowledge-<br>ment calls and Distress Cancel calls. The following steps are **·** · The call is saved in the DSC Log.  $\text{DISTRESS CANCE}$  means  $\text{OISTRESS CANCE}$  means continuously until  $\text{OISTRES}$   $\text{CALSIST}$   $\text{CALSIST}$   $\text{DISTRES}$   $\text{CALSIST}$ will transmit described using an example of receiving a Distress call. "> Pause 11 Effects of receiving a Distress call in the second in the second of receiving a Distress call in the second in the second in the second in

- 
- 
- 2. Press softkey [ CONTINUE ], to send Distress Cancel call. 1. Press softkey [ **4LARM OFF | ]** to turn OFF the · Select softkey [ **ARM OFF | ]** to turn OFF the · Select softkey [ **ARM OFF | ]** to turn OFF the · Select sof 3. Channel 16 is automatically selected.  $\blacksquare$  alarm and screen backlight blinks.  $\blacksquare$  The call is saved in the DSC Log.

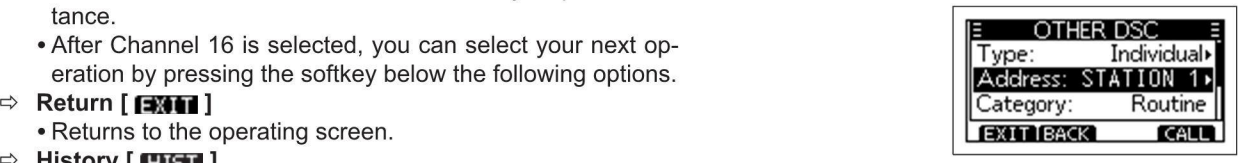

- Displays the "DISTRESS HISTORY" screen. 6. Select "Channel", then press  $[OK]$  or softkey  $[IN]$ .
	- 7. Select a channel to assign, and then press [OK] or softkey

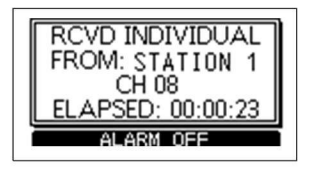

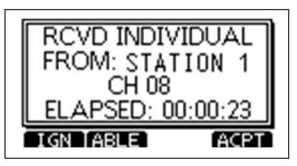

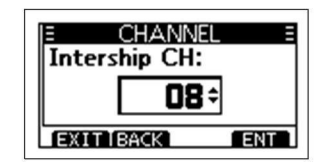

- - · "Transmitting Individual Call" is displayed, and then "Wait- screen.

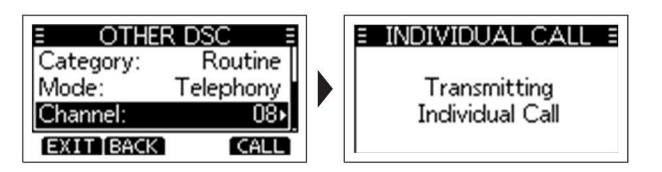

9. When you receive an Acknowledgement "Able to comply", When you receive an Acknowledgement "Able to comply", **Example 20 ALARM OFF THE RECENT AGENT AND ACCENT AND ACCENT AND ACCENT AND ACCENT AND ALL IS SAVE CONDUCT AND THE CALL IS SAVE ONLY THE CALL IS SAVE ONLY THE CALL IS S** 

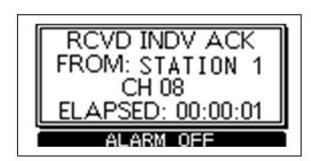

• The assigned channels are preset by default. The atime Press softkey [ **in a LARM OFF THE ating Screen, and ating screen, press [ <b>incill** ]. The atimg screen, press [ **incill** ]. Alarm.

E CHANNEL E Selected.<br>
Intership CH: Intership CH: Intership CH: Intership CH: Intership CH: Intership CH: Intership CH: Intership CH<br>
FROM: STATION 1 Signed, a different channel is selected by the station. OB → Signed, a different channel is selected by the station.<br>• Hold down [PTT] to communicate. CH 08 CH 08 CH 08 CH 08 CH 08 CH 08 CH 08 CH 08 CH 08 CH 08 CH 08 CH 08 CH 08 CH 08 CH 08 CH 08 CH 08 CH 08 CH 08 CH 08 CH 08

• Hold down [PTT] to communicate.<br>When you receive an Acknowledgement "Unable to comply". The result of the **Elapsed:** 00:00:45 When you receive an Acknowledgement "Unable to comply",  $\blacksquare$  Ela**psed:** 00:00:45<br>an alarm sounds, the Acknowledge information is displayed an alarm sounds, the Acknowledge information is displayed. ,Fron: STXTION <sup>1</sup> 8. Press softkey [  $\frac{1}{2}$  ] to send the Individual call. Press [  $\frac{1}{2}$  Press [  $\frac{1}{2}$  ] to return to the operating  $\frac{1}{2}$  Press in Sulling and the next operation.

operating screen.  $\blacksquare$  FROM: STATION 1

Mode: Telephony Transmitting When you have received an Individual call, send an Acknow- · (Propose New CH): Ables to communicate but pro-<br> **Channak 188 188 Individual Call** Business In the calling station, select "Ab Iegement to the calling station, select "Able to Comply", "Pro- poses another channel. Specify the channel by press [ $\blacktriangle$ ]<br>pose New CH" or "Unable to Comply".

1. While an Individual call is being received, an alarm  $\overline{a}$  is a screen.

- 2. Press softkey  $[$  **[**  $\frac{1}{2}$  **3.1** ], the Acknowlegement category When an Individual call is received: RCVD INDV ACK screen is displayed. · The alarm sounds.
- FROM: THE SUIT STATION TO THE SUPPLIS USUAL THE SUPPLIS SUPPLIS USPEAD: SUPPLIS USPEAD: SUPPLIS USPEAD: THE CALL IS SAVED INDIVIDUAL" is displayed.<br>The STATION 1 state of the DSC Log.<br>CHO8 · The received call's information CH 08 · · The received cali's information is displayed.
	-

alarm, the channel assigned in above step is automatically  $\frac{3.}{1}$  Press softkey [ **ERNE ]** N **EXTER:** ] to select the Acsolected.

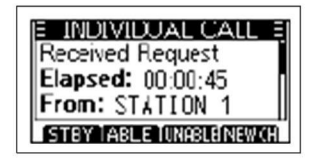

- ing for ACK" is displayed. **10.** After communication, press softkey [ **EXAM** ] to return to the **THEM** (Able to Comply): Sends an Acknowledgement call **THE RCVD INDIVIDUAL** operating screen.
- O Sending an Individual Acknowledgement (Unable to Comply): Sends an Acknowledgement CH 08<br>CH 08<br>ELAPSED: 00:00:23 Category: Routine call but cannot communicate. ELAPSED: 00:00:23
	- or  $[\nabla]$  (Example: Channel 68).  $\Rightarrow$  **Press [**  $[\nabla]$  : lngores the call and returns to the operating

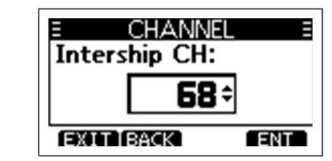

4. Press softkey [  $\blacksquare$  ] to send the Acknowledgement call. • After sending, press [  $\blacksquare$  ] to resend.

- 
- 
- right away, press soft, press soft and want to return to the oper-<br>• If you cannot communicate, and want to return to the oper-<br>• 1. Press softkey [ **ICLARE OFF ICLARE OFF THE ICLARE OFF THE** IT TO THE ICLARE OFF The **ICLA** 1. Press softkey [ **ALARM OFF** 1. Press softkey [ **1. Press softkey** ] to turn OFF the

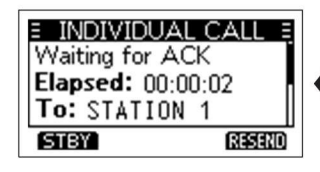

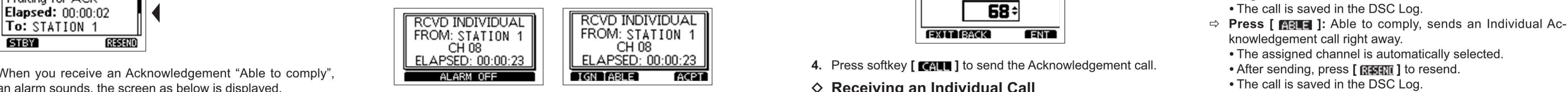

- 
- sounds¢he screen as below is displayed. Press softkey blinks continuously until you display the call mes- [ . ] to turn OFF the alarm. Intership CH: sage.
	-
	- -
		-
		-
	- $\Rightarrow$  Press [  $\sim$   $\sim$  1: Accepts the call.
		- · The assigned channel is automatically selected.
		-
		-
		-

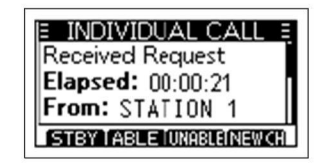

THE (Able to Comply): Sends an Acknowledgement call " Returns to the OTHER DSC screen. 4. All and the SC screen and the Group call and then the as- Returns in the RCVD GROUP CALL RCVD GROUP CALL RCVD GROUP CALL RCVD GROUP

LULLIM: (Unable to Comply): Sends an Acknowledgement street street signed channel is automatically selected. CH 08 CH 08 ACCEPT Sec.<br>Coll but connect compunisate signed and the street of the sec. call but cannot communicate.  $\|$   $\|$  and  $\|$  and  $\|$  and  $\|$  and  $\|$  are  $\|$  and  $\|$  are  $\|$  are  $\|$  and  $\|$  are  $\|$  and  $\|$  are  $\|$  and  $\|$  are  $\|$  are  $\|$  are  $\|$  are  $\|$  are  $\|$  are  $\|$  are  $\|$  are

poses another channel. Specify the channel by press  $[\triangle]$  the channel becomes control of channel becomes control of  $\Box$ 

NOTE: If the Auto ACK function is set to "Auto (Unable)", the 4. Select "Address", then press [OK].<br>Acknowledgement "Unable to Comply" is automatically sent 5. Select the group to send an Group call to , then press [OK]. Acknowledgement "Unable to Comply" is automatically sent 5. Select the group to send an Group call to , then press [OK].<br>The calling station when the call is received. This function the DSC Log. The call is saved in the DS to the calling station when the call is received. This function **NOTE:** You can also select "Manual Input" to manually enter

A Group call enables you to send a DSC call to only a specific **To compute the countdown To: GROUP 1 To: GROUP 1 To: GROUP 1 To: GROUP 1 Elapsed:** 00:00:03 **1 Elapsed:** 00:00:03 **1 Elapsed:** 00:00:03 **1 Ela** group. A group of fleets corresponds to a group call identification **GROUP 2** GROUP 2 **Elapsed:** 00:00:03 <sup>b</sup> The call is saved in the DSC Log. code, and the entire fleet will be called when the group calls. **WENTERK ENTERNATED EXTERNATED EXTERNATED EXTERNATED EXTERNATED EXTERNATED EXTERNATED EXTERNATED EXTERNATED EXTERNATED EXTERNATED EXTER** 

You can send a Group call to a pre-entered group address, or manually enter the address before sending.

1. Press softkey [ DSC CALL ], the "OTHER DSC" screen is **FRECT 1 The assigned channels are preset by default.** When a Group call is received: displayed. The alarm sounds for 2 minutes. The assigned channels are presently detail.

Received Request selecting the "DSC Call" item on the Menu screen. Intership CH: alarm.

- 2. Select "Type", then press [OK], "MESSAGE TYPE" is displayed.
- played. **2.** Press the softkey or softkey [  $\blacksquare$  ]. **EXIMENTE COMPUTE COMPUTE COMPUTE COMPUTER 2.** Press the softkey for the next operation.<br>
 Returns to the "OTHER DSC" screen. **The software computer of the software**

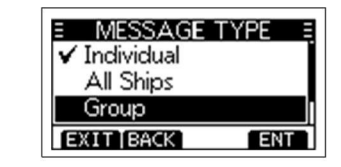

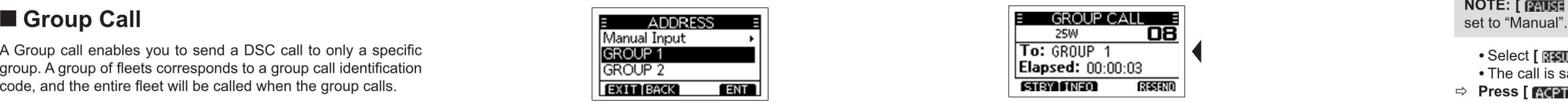

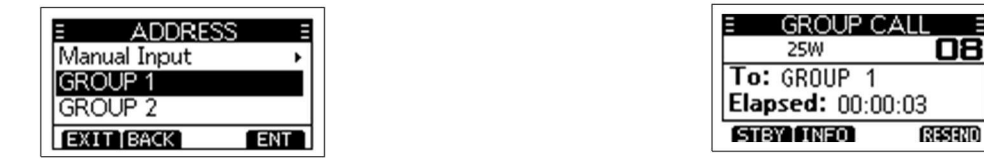

- 6. Select "Channel", then press [OK].
- 7. Select a channel to assign, and then press [OK] or softkey  $\diamond$  Receiving an Group Call  $\diamond$  Press [  $\ge$  Press [  $\ge$  Press ine Group call, then returns to the manually enter the manually enter the sending. One sendin
	-

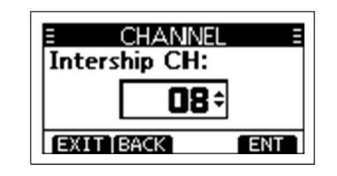

- 
- $\bullet$  "Transmitting Group Call" is displayed, and then the as- FROM: STATION 1  $\parallel$   $\parallel$  FROM: STATION 1  $\parallel$   $\parallel$  FROM: STATION 1 CH 08 ACCEPT

The carrier communicate.<br>
NOTE: If Channel 70 is busy, the transceiver stands by until **ALLARM OFF THE MARM OFF THE MARM PAUSE MOTE**: If Channel 70 is busy, the transceiver stands by until **THE ALARM OFF THE THE PAUSE PACE** 

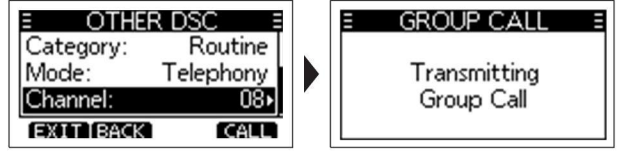

- 
- ·"RCVD GROUP CALL" is displayed.
- NOTE: You can also display the "OTHER DSC" screen by 1. Press softkey [ ] alarm of F ] to turn OFF the
- **Elapsed:** 00:00:21 **1 and that is assigned by the caller is automatically <b>Elapsed:** 00:00:21 **1999 1 1999 1 1999 1 1999 1 1999 1 1999 1 1999 1 1999 1999 1999 1999 1999 1999 1999** 
	-

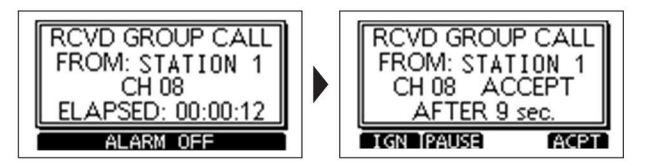

- or  $[\nabla]$ .  $\Rightarrow$  Press  $[\nabla]$ : lngores the call and returns to the operating screen.<br>• "  $\equiv$  " blinks continuously until you display the call mes-
	-
	-
- is set to "Auto (Able)" by default. Note that the target group. Note: You can also select "Manual Input" to manually enter  $\frac{Channel:}{ETTIBRCK}$   $\frac{1}{CTTI}$   $\frac{1}{CTTI}$   $\frac{1}{CTTI}$   $\frac{1}{CTTI}$   $\frac{1}{CTTI}$   $\frac{1}{CTTI}$   $\frac{1}{CTNI}$   $\frac{1}{$ channel is automatically selected.

NOTE: [ **[ ] is not displayed if the "CH Auto SW" item is** 

- 
- 
- 
- O Sending an Group Call **and Croup Call** the agency of the assigned channel is automatically selected. <br>
The call is aved in the DSC Log. **6.** Select "Channel", then press [OK]. **9.** Hold down [PTT] to communicate. 
<br>
 T
	-
	-
	- $\Rightarrow$  Press [  $\blacksquare$ ]: The receiver call's information is displayed.
- [ ]. 9. Hold down [PTT] to communicate. o Press [ ]: Closes the All Ships call, then returns to the
	-

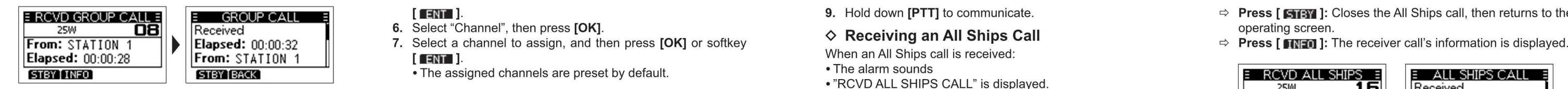

An All Ships call enables you to announce a message to all the ships within range. **2. Press the softkey for the next operation.** 2. Press the softkey for the next operation.

- 
- 1. Press softkey [ DSC CALL ], the "OTHER DSC" screen is ting All Ships Call" is displayed, and then the assigned chan-<br>helis automatically selected. The request Call Ships Request Call Ships Request Call Ships Request Cal

- 
- 

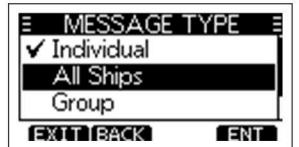

4. Select "Category", then press [OK]. The assigned channel is automatically selected.

5. Select a category of the call, then press [OK] or softkey **interval contains and the DSC Log.** The call is saved in the DSC Log. NOTE: When you send a Polling Request call, select "Polling".

From: STATION 1 | Elapsed: 00:00:32 | 7. Select a channel to assign, and then press [OK] or softkey When an All Ships call is received:<br>Elapsed: 00:00:28 | From: STATION 1 | [I: The receiver ]. From: STATION 1 || [THE ].<br>The accident of the accident is received: The accident of the all Ships call is received: The all is received:

• The assigned channels are preset by default.

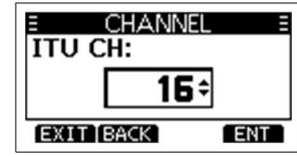

O Sending an All Ships Call 8. Press softkey [ **MALL SHIPS** and the All Ships call, "Transmit-<br>
The same of the All Ships Call, "Transmit- Transmit- W Position Request Call / Polling (1. Press softkey in the All Ships Cal

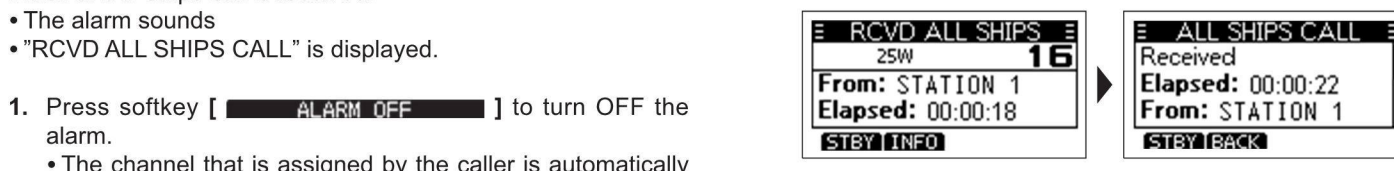

NOTE: If Channel 70 is busy, the transceiver stands by until **ELAPSED: 00:00:05** CH 16 CH 16 ACCEPT When you want to know information about the current location NOTE: If Channel 70 is busy, the transceiver stands by until

- $\Diamond$  Sending a Position Request Call/ Polling
- B OTHER DSC E E ALL SHIPS CALL E screen. Screen. Screen. In the DSC Log. The screen streen is a screen is the screen is the screen is the screen is the screen is the saved in the DSC Log. The screen is displayed. The same

- ALL SHIPS CALL ALL SHIPS CALL ALL SHIPS CALL ALL SHIPS CALL ALL SHIPS CALL ALL SHIPS CALL ALL SHIPS CALL ALL SHIPS CALL ALL SHIPS CALL ALL SHIPS CALL ALL SHIPS CALL ALL SHIPS CALL ALL SHIPS CALL ALL SHIPS CALL ALL SHIPS CA
	- -

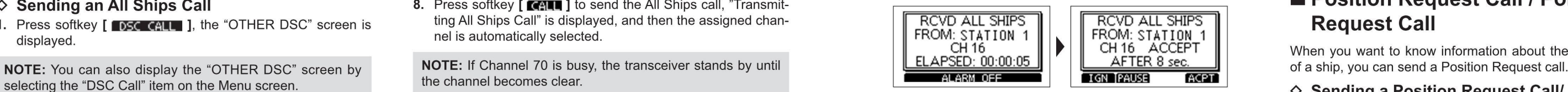

- 2. Select "Type", then press [OK], "MESSAGE TYPE" is dis-<br>■ played. Note that the operating and returns to the operating and returns to the operating Request Call played. Thess softkey [
	-
	-
	- $\Rightarrow$  **Press [**  $\boxed{$  $\boxed{3003}}$  ]: Pauses the countdown until the assigned selecting the "DSC Call" item on the Menu screen. channel is automatically selected.

 $\frac{1}{25}$  is not displayed if the "CH Auto SW" item is  $\frac{25W}{\text{S}}$  and  $\frac{25W}{\text{S}}$  is not displayed if the "CH Auto SW" item is  $\frac{25W}{\text{S}}$ mm and the message type is select "Position", then press [OK] or softkey [The Manual".<br>The message type is selected, and returns to the "OTHER" (Northern to the "OTHER").

- -
	-

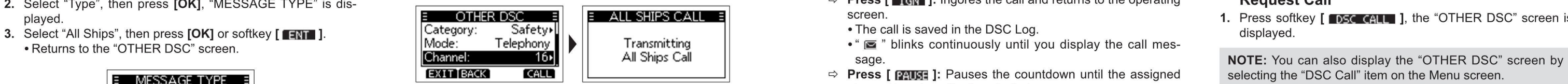

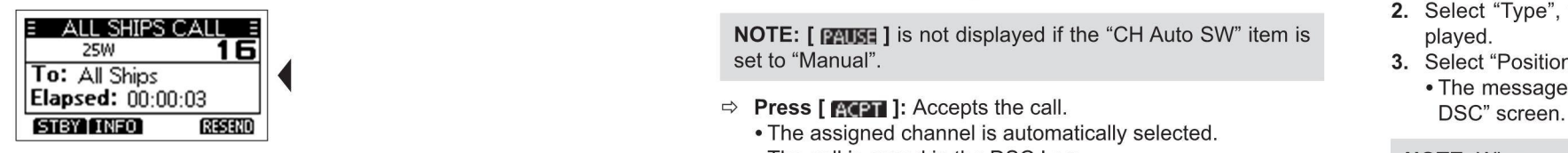

- 
- $\blacksquare$  All Ships Call  $\blacksquare$  and  $\blacksquare$  and
	- The channel that is assigned by the caller is automatically selected after 10 seconds by default.
	-

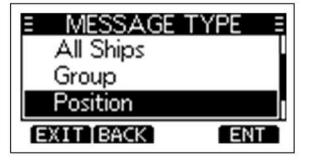

- 
- 5. Select a target to send a Position Request call to, and then Waiting for ACK and then allowing for ACK also the control of the senate of  $\frac{1}{2}$  also the control of ACK and then allowing for ACK also the control of th

**NOTE:** You can also select "Manual Input" to manually enter **To:** STATION 1 **REGISTE**<br>the target ID. **REGISTE** 

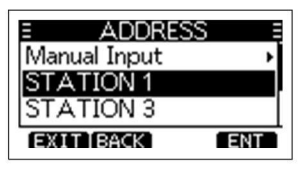

- 6. Press softkey [  $\left[\right]$  to send the Position Request call.
	-

- · The alarm sounds for 2 minutes.
- 
- 
- **Elapsed:**  $00:00:03$   $\blacksquare$

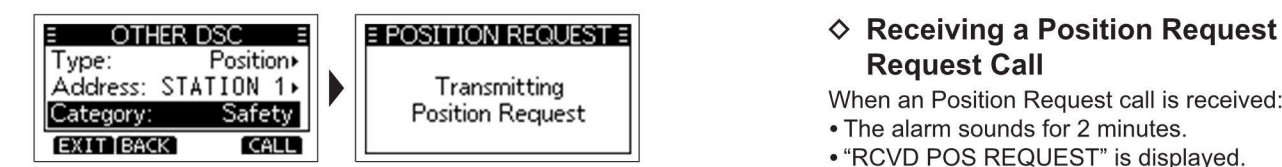

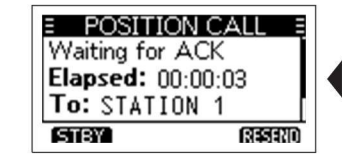

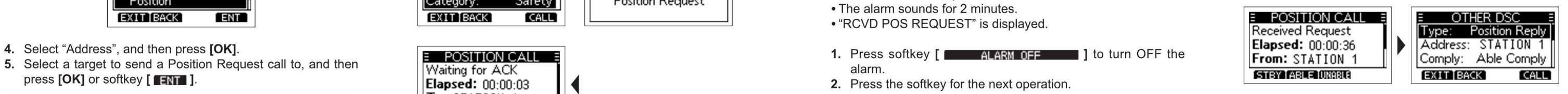

- FROM: STATION 1  $\|\cdot\|$  FROM: STATION 1  $\|$   $\cdot$  If the Auto ACK function in "DSC Settings" is set to "Auto",<br>ELAPSED: 00:00:13  $\|$   $\|$  ELAPSED: 00:00:18  $\|$
- **EXECUTERENT SOLUTION CONSUMINGLY AND SOLUTION OF SALARM OFF ALARM OFF SOLUTION IS SET OF THE AUTO ACK function is set to "Manual",** Manual Input p and Input p and the method of the method of the method of the method of the method of the method of the method of the method of the method of the method of the method of the method of the method of the metho RCVD POS RPLY **Distress Cancel call procedure, the Position Reply is auto-**<br>FROM: STATION 1

• "Transmitting Position Request" is displayed, and then the sage.<br>Send a Position Request is displayed, and then the sage.<br>Send a Position Reply call when a Position in "DSC Settings" is set to "Auto", send a Position in

NOTE: If Channel 70 is busy, the transceiver stands by until 9. Press softkey [ and CLOSE ], the received infor- • The call is saved in the DSC Log. 1. While a Position Request call is being received, press soft-<br>
mation

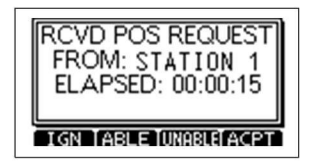

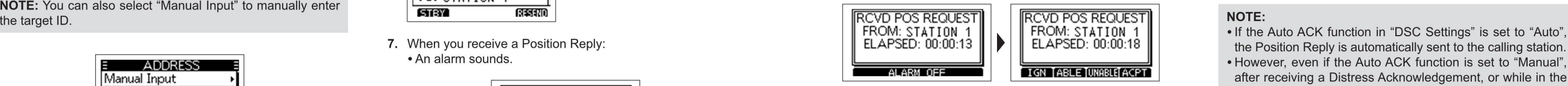

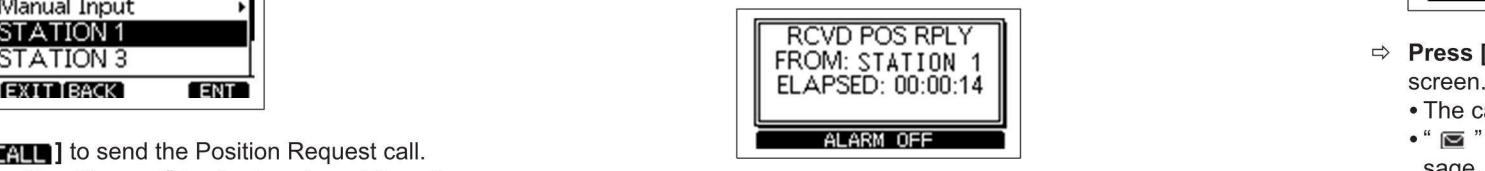

- assigned channel is automatically selected. **Example 1990** to the calling station.<br>alarm. alarm. alarm. alarm. alarm. ply". the Acknowledgement is automatically sent to the calling station.
	-
	- 10. Press  $[\triangle]/[\nabla]$  to scroll the screen then check the target's
	- 11. Press softkey [ STBY ], and then press [ **DX ]** to return to **[ EXTE**] to returns to the operating screen. **FROM: STATION 1** FROM: STATION 1 **FROM: STATION 1** FROM: STATION 1 the operating screen. **and the DSC Log.**  $\bullet$  The call is saved in the DSC Log.

# **E POSITION REQUEST E**  $\diamond$  Receiving a Position Request Call/Polling  $\diamond$  The call is saved in the DSC Log.<br>Request Call

- STATION <sup>3</sup> FROM: STATION <sup>1</sup> => Press [ wm ]: lngores the call and returns to the operating matically sent to the calling station.
	- · The call is saved in the DSC Log.
	- $\begin{array}{l}\n \bullet \text{ the case in the 3--} \\
	 \bullet \text{ The case in the 3--} \\
	 \bullet \text{ The case in the 3--} \\
	 \bullet \text{ The case in the 3--} \\
	 \bullet \text{ The case in the 3--} \\
	 \bullet \text{ The case in the 3--} \\
	 \bullet \text{ The case in the 3--} \\
	 \bullet \text{ The case in the 3--} \\
	 \bullet \text{ The case in the 3--} \\
	 \bullet \text{ The case in the 3--} \\
	 \bullet \text{ The case in the 3--} \\
	 \bullet \text{ The case in the 3--} \\
	 \bullet \text{ The case in the 3--} \\
	 \bullet \text{ The case in the 3--} \\
	 \bullet \text{ The case in the 3--} \\
	 \bullet$
	- -
	- $\Rightarrow$  **Press [ INTEREE**: ]: Sends the Acknowledgement "Unable to Comply".
	- position.<br>Press softkey **REGUEST** POS REQUEST **PRESS** CRIPTION TO CHARGE INTERNATION CONTINUES IN THE REGUEST **REGUEST** PRESS REGUEST
		-
		- $\Rightarrow$  Press [  $E[$  **Exdem** ]: Accepts the call.
			- · The received cali's information is displayed.
- 
- Type: Position Position Request Call · Press [ Efault ] or [ Windows ], then press [ Efault ] to send<br>Address: STATION 1 | Transmitting | When a Decline Report of the position of the Position Reply call.

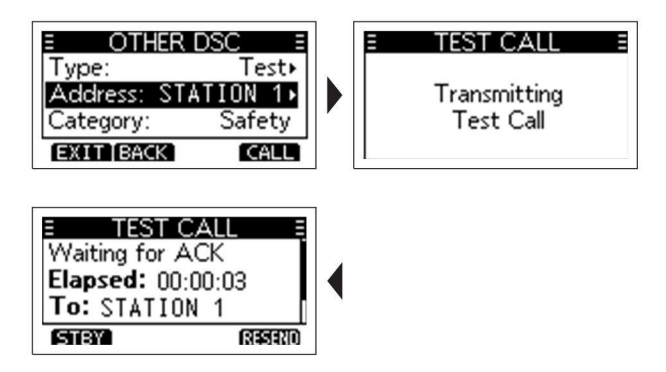

- -

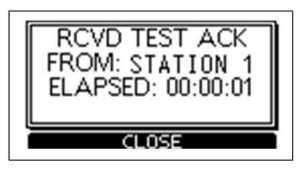

- 
- 
- 

played. Select "Test", then press **[OK]** or softkey **[**  $\blacksquare$ ]. Test>

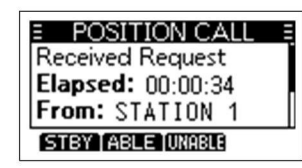

knowledgement, or press softkey  $\left[\begin{array}{c|c}\text{TRME} & \text{to} & \text{or} & \text{or} & \text{or} & \text{or} & \text{or} \\ \text{Elapped: } 00:00:06 & \text{or} & \text{or} & \text{or} & \text{or} & \text{or} \end{array}\right]$ able to Comply" Acknowledgement. The state of the state of the STATION 1

imm Manual Input P OF CHANGER COMPONENT MANUAL INDUSTRIES AND MANUAL INPUT P NAMEL P OF CHANGER ON A SUBSERVENT PROVIDED TO A SUBSERVENT PROVIDED TO A SUBSERVENT ON THE STATION OF CHANGER ON A SUBSERVENT PARTICLE OF A SUBS enter the position and time in "Position" item on this screen. <br>See "Entering the position and time" for details. Subsequently below. See "Entering the screen is an alarm sound as an alarm sounds, the screen is displayed a

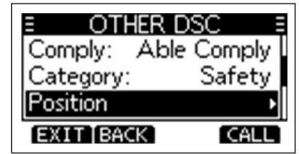

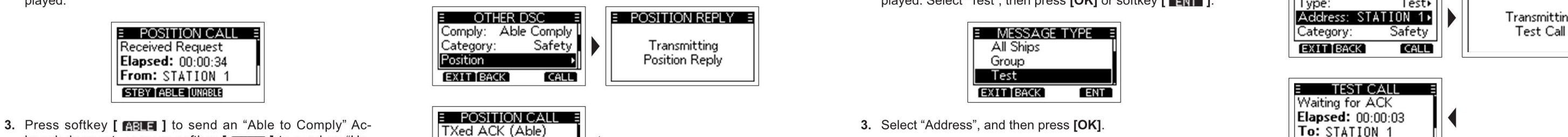

5. Press softkey [ STEW ], and then press [  $\overline{OK}$  ] to return to Second and the operating screen.

You should avoid testing calls on the specific DSC distress the calling station. channels and safety calling channels. When you cannot avoid testing on a distress or safety channel, you should indicate that 5. Press softkey [ **1999** to send the Test call, "Transmitting 7. Press softkey [ **1999 ALARM OFF 11** to turn OFF the these are test calls. Normally the tes these are test calls. Normally the test call would require no fur-<br>ther communications hetween the two stations involved and the stations involved a station of the stations involved ther communications between the two stations involved.<br>NOTE: If Channel 70 is busy, the transceiver stands by until sure?" is displayed.

- 
- 1. Press softkey [ DSC CALL ], the "OTHER DSC" screen is displayed.

NOTE: You can also display the "OTHER DSC" screen by selecting the "DSC Call" item on the Menu screen.

2. Press softkey [  $R$ <sup>2</sup>], the received call's information is dis-<br>4. Press softkey [  $R$ <sup>2</sup>], "MESSAGE TYPE" is dis-<br>4. Press softkey [  $R$ <sup>2</sup>], "MESSAGE TYPE" is dis-

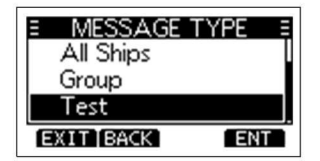

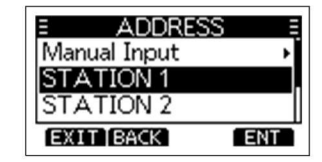

4. Select a station to send the Test call to. FROM: STATION 1 ELAPSED: 00:00:01

**Comply:** Test Call **Test Call** notation of the Complete Complete Complete Test of the NOTE: You can also select "Manual Input" to manually enter

NOTE: If Channel 70 is busy, the transceiver stands by until  $\Diamond$  Sending a Test Call  $\Diamond$  Sending a Test Call the channel becomes clear.  $\Diamond$  9. Press softkey [  $\Diamond$  ] to return to the operating screen.

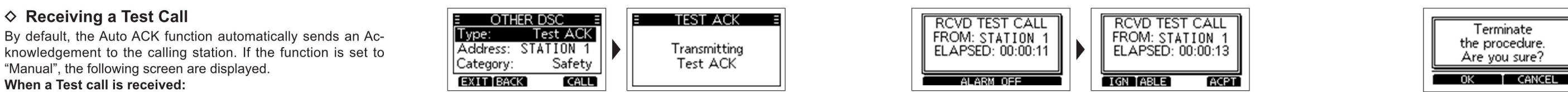

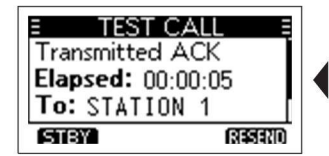

knowledgement to the calling station. If the function is set to Address: STATION <sup>1</sup> Transmitting ELAPSED: 00:00:11 ELAPSED: 00:00:13 the procedure.

### When a Test call is received:

- The alarm sounds for 2 minutes.<br>• "RCVD TEST CALL" is displayed.
- 
- 1. Press softkey [ **ALARM OFF 1**] to turn OFF the Elapsed: 00:00:05 **Quare 1. Press softkey [ After sending a Test ACKNOWIED SINCER IN SERVER TO After sending a Test ACKNOWIED SINCER VIEW After sending a Test ACKNOWIED SIN** alarm. alarm. **From:** STATION 1 **To:** STATION 1 **To:** STATION 1 **To:** STATION 1 **From:** STATION 1
- 

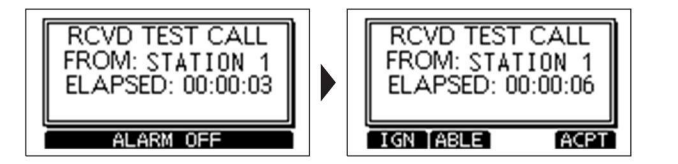

- $\Rightarrow$  Press [  $\frac{1}{2}$ : lngores the call and returns to the operating  $\frac{1}{2}$   $\frac{1}{2}$   $\frac{1}{2}$  a rest ACK inclusion By default, when you receive a Test call, the Auto ACK function
	-
	- sage. and the Acknowledgement "Able to Com- 1. After a Test call is being received, press and the community of the community of the Community of the Community of the Community of the Community of the Community of the Commu
- ply".<br>• The call is saved in the DSC Log. 2. Press softkey [ <u>ALARM OFF the alarm.</u> It is turn OFF the alarm.<br>• The call is saved in the DSC Log. 2. Press softkey [ **ACPT** ], the received call's information is dis-<br>• The c
- 
- -
	-
	- Press softkey [ make ], then press [ **to m** ] to send a Test **Elapsed:** 00:00:27<br>Acknowledgement call. **From:** STATION 1 Acknowledgement call.
	- → Press softkey [ **[রহা**য়া] to resend.<br>● Press softkey [ **রহা**য়া] to resend.

FROM: STATION <sup>1</sup> FROM: STATION <sup>1</sup> NOTE: If the Auto ACK function in "DSC Settings" is set to "Transmitting TestAck" is displayed. "Auto", the Test Acknowledgement call is automatically sent to the calling station when the call is received.

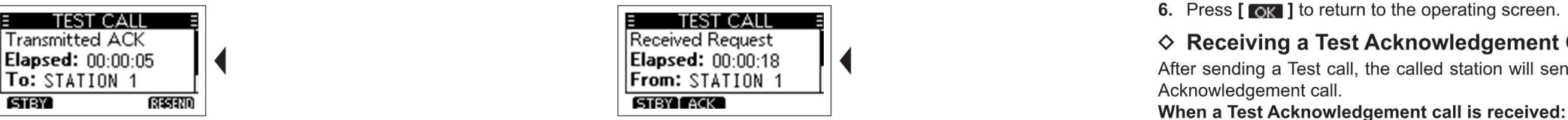

RCVD TEST CALL RCVD TEST CALL **AND TEST CALL AND TEST CALL NOTE:** If the Auto ACK function in "DSC Settings" is set to **4.** Press softkey [ **1999, 1999** to send the Acknowledgement, **... PROM:** STATION 1, **RECOM:** STAT

screen.<br>automatically sends an Acknowledgement to the calling station. • The call is saved in the DSC Log. **automatically sends an Acknowledgement to the calling station.**<br>If the function is set to "Manual", do the following steps to send if the function is set to "Manual", do the following s blinks continuously until you display the call mes- If the function is set to "Manual", do the following steps to send 1. Press softkey [ ] to turn OFF the

- The call is saved in the DSC Log. 2. Press softkey [ man ], the received call's information is dis-<br>
⇒ Press [ man ]: Accepts the call. Press softkey [ man ], the received call's information is dis-<br>
The call is saved i o The call is saved in the DSC Log.<br>
⇒ Press [noted in the call. and the foot ACK" confirmation screen.
	- The received call's information is displayed.  $\frac{3. \text{Press software}}{3. \text{Press software}}$  [  $\frac{1}{1}$ , the "Test ACK" confirmation screen

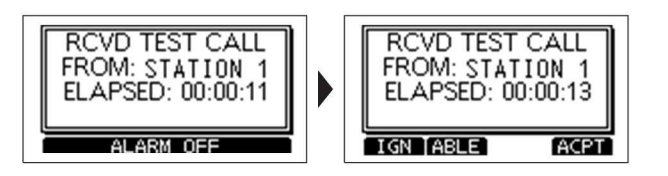

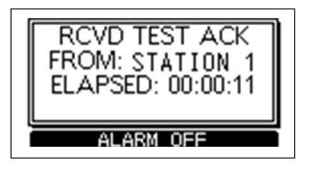

- 
- $\Rightarrow$  Press [ **Matter a** Test call is being received, press Waiting for ACK 2. Press softkey [ **1.** CLOSE ], the received call's <br>  $\Rightarrow$  Press information is displayed. The received call's a received call's information is d
	-

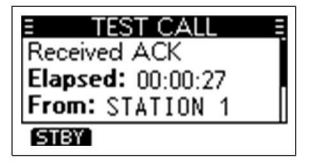

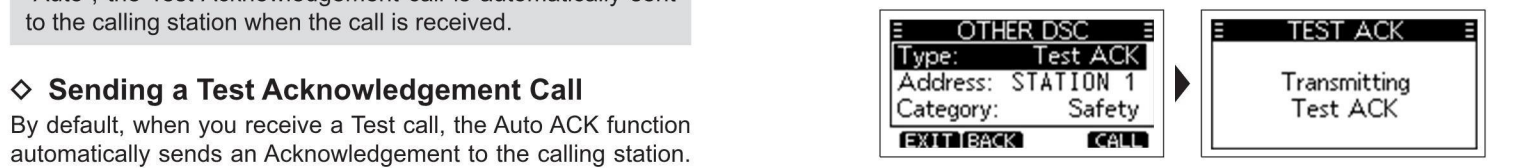

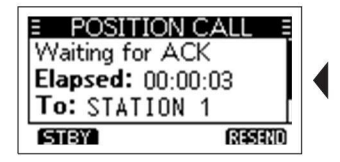

• The call is saved in the DSC Log. **is displayed.** is displayed. **is is displayed. is displayed. is displayed. 1. In the DSC Log. 1. In the DSC Log. 1.** It is confirmation screen is displayed. **Example 20:00:27** 

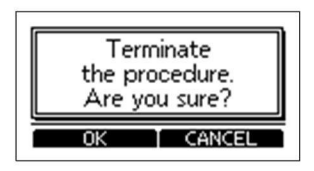

**TEST CALL TO TEST CALL THEST CALL TRACK TO A RESP.** 6. Press [  $_{\text{OK}}$  ] to return to the operating screen.

## Transmitted ACK  $\blacksquare$   $\blacksquare$   $\blacksquare$  Received Request  $\blacksquare$   $\blacksquare$   $\blacksquare$

- The alarm sounds for 2 minutes.<br>• "RCVD TEST ACK" is displayed.
- 

and 50 received "Other" call messages in your DSC Log. On the Group ID Chronicle Logical means of the constant of the Group ID.<br>Chronicle oneration screen " Group call is received, is displayed when there is an unread on P operating screen, " is displayed when there is an unread  $\Rightarrow$  Press [ manual  $\Rightarrow$  Press [ manual is Returns to the operating screen.<br>Call message: " is " blinks when there is a new received call and Press [ manual is Retu call message; " $\equiv$  " blinks when there is a new received call  $\Rightarrow$  Press [  $\approx$  1. Press in the previous screen.  $\Rightarrow$  **Multiple-task Mode** 1. Press alarm. message.  $\Rightarrow$  Press [ DEL ]: Deletes the selected call log. **Exercise 1 MULTE-LASK MOUC** alarm. alarm. alarm. alarm. alarm. alarm. alarm. alarm. alarm. alarm. alarm. alarm. alarm. alarm. alarm. **alarm.** alarm. **alarm.** a

1. Press softkey **1. The received call's information is example to the continue of the Multiple-task function is enabled, the transceiver can hold . The received call's information screen is displayed before deleting. The** 

NOTE: You can also enter "RCVD CALL LOG" screen by  $\Rightarrow$  Press [ MIST ]: Saves the MMSI as an Invididual ID. simultaneously by switching between the DSC tasks.<br>The received Glogh can also enter the operating screen.<br>
∴ Set menu operation, steps as below:  $\Diamond$  Transmitted DSC Log  $\Diamond$  Setting Multiple-task Mode

2. Press  $[\triangle]/[\triangledown]$  to select "Distress" or "Others", then press DSC Log.  $\blacksquare$  Descriptions of  $\blacksquare$  Descriptions of  $\blacksquare$   $\blacksquare$  Descriptions of  $\blacksquare$   $\blacksquare$  Descriptions of  $\blacksquare$   $\blacksquare$  Descriptions of  $\blacksquare$  Desc

- 
- 

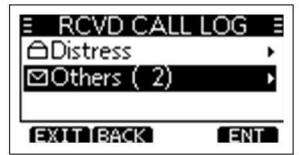

3. Press [ **SIBY** ] to return to the operating screen. 4. Press softkey [ **NIP** ] to display the received call's information.  $\Rightarrow$  **Press [ RIP** ]: Returns to the operating screen. When a Time-out

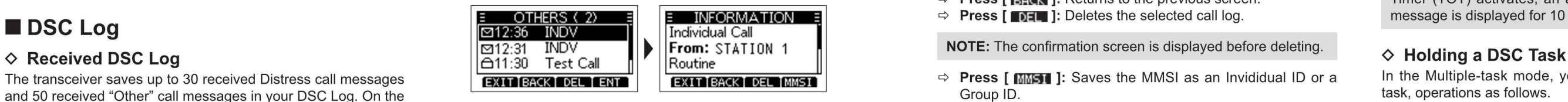

- 
- 
- 

The transceiver saves up to 30 DSC transmitted calls in your steps as below:<br>DSC Log. The transmitted calls in your steps as below:<br>Menu  $\rightarrow$  DSC Settings  $\rightarrow$  Multi-Task CHOM: STATION 1

- $[OK]$  or softkey [  $[IN$ ].  $[OK]$   $[OK]$   $[OK]$   $[OK]$   $[OK]$   $[OK]$   $[OK]$   $[OK]$   $[OK]$   $[OK]$   $[OK]$   $[OK]$   $[OK]$   $[OK]$   $[OK]$   $[OK]$   $[OK]$   $[OK]$   $[OK]$   $[OK]$   $[OK]$   $[OK]$   $[OK]$   $[OK]$   $[OK]$   $[OK]$   $[OK]$   $[OK]$   $[OK]$   $[OK]$   $[OK]$   $[OK]$   $[OK$
- NOTE:<br>
 Distress: Displays the received Distress call log.  $\overline{O}$  2. Press  $\overline{O}$  /[ $\overline{V}$ ] to select "Transmitted Call Log", then press <br>
 Distress: Displays the received Distress call log.  $\overline{O}$  /  $\overline{O}$  / NOTE.<br>• Distress: Displays the received Distress call log. [OK] or softkey [ ■TIT ]. NOTE: NOTE: http://www.com/wasare.com/wasare.com/wasare.com/wasare.com/wasare.com/wasare.com/wasare.com/wasare.com/wasare.com/wasare.com • Distress: Displays the received Distress call log. **· The "TX CALL LOG" screen is displayed.** · Single: Single task mode, you can handle one DSC task.

- 
- 

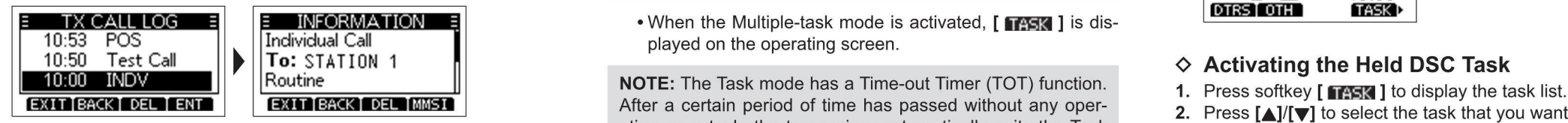

- 
- $\Rightarrow$  **Press [ will get a**: Deletes the selected call log. message is displayed for 10 seconds.

The transceiver saves up to 30 received Distress call messages **in the magnetic of the COMM DIST COMM EXIT BACK DEL ENTRE INTERCK TO DELL TENTRE INTERCK TO DELL TENTRE INTERCK TO DELL TENTRE INTERCK TO DELL TENTRE COMME** 

If the Multiple-task function is enabled, the transceiver can hold Screen. NOTE: The confirmation screen is displayed before deleting. up to 7 tasks. Therefore, you can handle more than 2 DSC taks and and the received Group call task is held into the task list and and the task list and

- 1. You can enter "MULTI-TASK" screen by menu operation, **RECO GROUP CALL RECO GROUP CALL** RECO GROUP CALL RECOLD STATION 1
	-
- 2. Press  $\left[\frac{\triangle}{}$   $\left[\frac{\triangle}{}\right]$  to select required multi-task mode, then press  $\left[\frac{\triangle}{}\right]$   $\left[\frac{\triangle}{}\right]$   $\left[\frac{\triangle}{}\right]$   $\left[\frac{\triangle}{}\right]$   $\left[\frac{\triangle}{}\right]$   $\left[\frac{\triangle}{}\right]$   $\left[\frac{\triangle}{}\right]$   $\left[\frac{\triangle}{}\right]$   $\left[\frac{\triangle}{}\right]$   $\left[\frac{\triangle}{}\right]$   $\left[\frac{\triangle}{}\right]$

- 
- 3. Press [A]/[V] to scroll through the log.<br>
3. Press [A]/[V] to scroll through the log.<br>
3. Press softkey [**ERN** ] to display the sent call's information.<br>
3. Press softkey [**ERN** ] to display the sent call's information. 4. Press softkey [**ENT** ] to display the sent call's information. DSC tasks. DSC tasks. **18:59**<br>18:59

TX CALL LOG  $\begin{bmatrix} 1 \\ 2 \end{bmatrix}$   $\begin{bmatrix} 1 \\ 2 \end{bmatrix}$  INFORMATION  $\begin{bmatrix} 2 \\ 3 \end{bmatrix}$  and  $\begin{bmatrix} 1 \\ 2 \end{bmatrix}$  of  $\begin{bmatrix} 1 \\ 2 \end{bmatrix}$  is dis-

After a certain period of time has passed without any oper-<br>2. Press  $[\triangle][\blacktriangledown]$  to select the task that you want to activate. 3. Press [A]/[V] to scroll through the log. **Allen is a series and the logensy of the transceiver automatically exits the Task** 

 $\Rightarrow$  **Press [ FAGEN** ]: Returns to the previous screen. Timer (TOT) activates, an alarm sounds and a countdown

- -
- 

DTRS I OTH

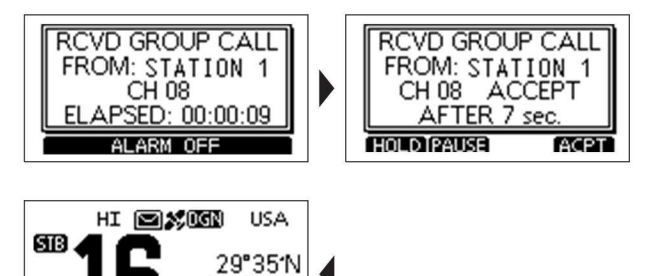

**TASK D** 

<sup>1</sup> The Menu screen is used to set items. select options. and so on The Menu screen contains the following items. for the transciver's functions.

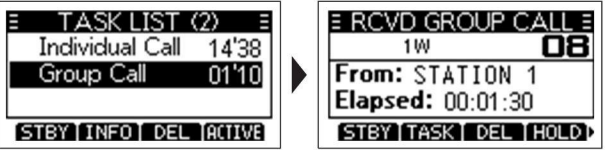

- 
- 5. After finishing the communication, press softkey [DEL delete the task.<br>delete the task. **The communication**, press solikey present to the task of the task of the task.

When one or more tasks are held, you can display the task list screen by pressing softkey [  $\blacksquare$   $\blacksquare$  ], the number of tasks is displayed at the top of the screen. The number of tasks The number of tasks The number of tasks The Menu screen is displayed.

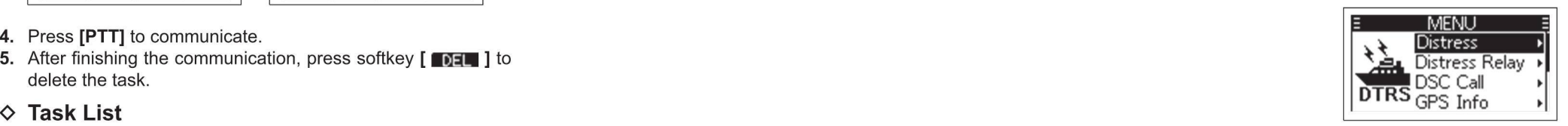

### $\diamond$  Entering Menu Screen Operation

- 
- $\begin{array}{c} \text{The number of days} \\ \text{LMSLIST} \text{(3)} \end{array}$  TASK LIST  $\begin{array}{c} \text{The number of days} \\ \text{LMSLIST} \end{array}$ [OK] to confirm, or to enter next level menu.
	- Repeat this operation to enter all levels of menu items.
	-
	-

On the "TASK LIST" screen, the following softkeys are displayed. Position Info) UTC Time UTC

- $\Rightarrow$  Press [ $\Box$ ): Holds the task and returns to the operating
- 
- $\Rightarrow$  Press [**noil**]: Deletes the selected task.<br> $\Rightarrow$  Press [**noil**]: Holds the selected task.
- 
- 

## 3. Press softkey [**ENRF]** to activate the task. **MENU SCREEN OPERATION** • The activated task information is displayed.

### ■ Menu Screen Operation

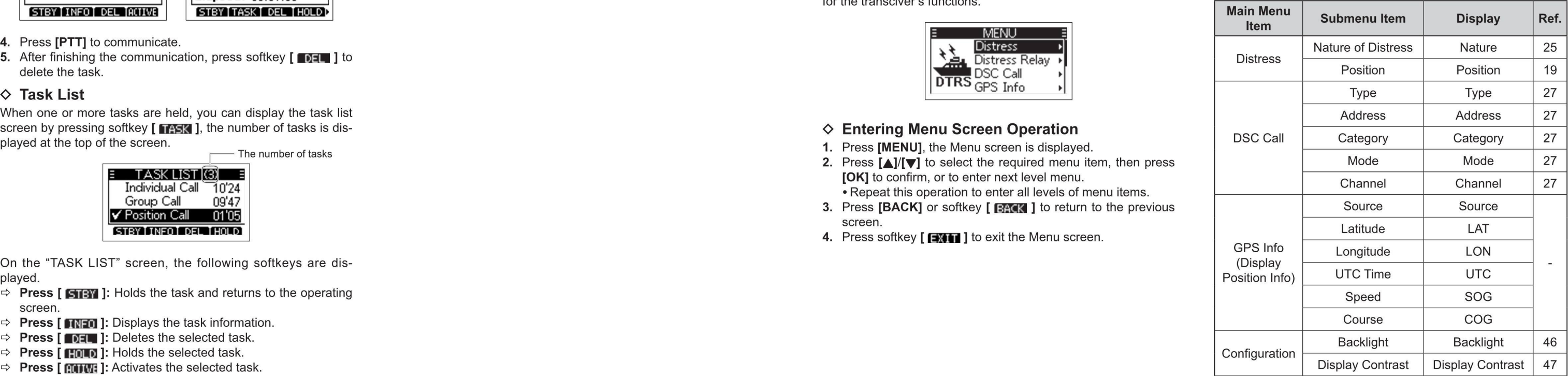

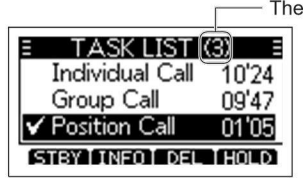

### ■ Menu Screen Items

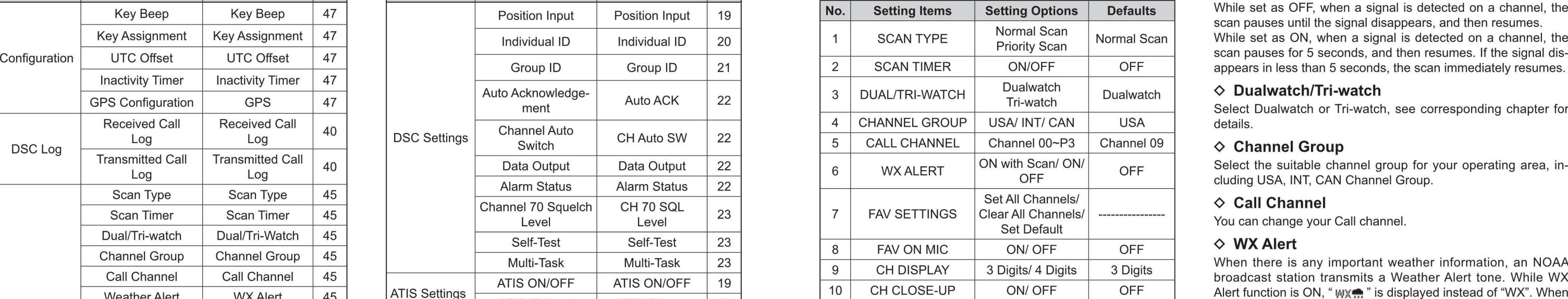

The transceiver has 2 scan types: Normal Scan and Priority checked while scanning.<br> **CON:** The previously selected (last used) Weather channel is<br>
Scan.

- Normal Scan: Scans all Favorite channels in the selected checked while scanning.<br> **COFF:** The Weather Alert tone is not detected.
- Priority Scan: Sequentially scans all Favorite channels while  $\diamondsuit$  FAV Settings monitoring Channel 16.

While set as ON, when a signal is detected on a channel, the appears in less than 5 seconds, the scan immediately resumes.

### $\Diamond$  Dualwatch/Tri-watch

Select Dualwatch or Tri-watch, see corresponding chapter for

Select the suitable channel group for your operating area, including USA, INT, CAN Channel Group.

When there is any important weather information, an NOAA broadcast station transmits a Weather Alert tone. While WX Alert function is ON, "  $W \rightarrow W$ " is displayed instead of "WX". When detecting an alert, an alarm sounds and " $W \oplus W$ " blinks.

- $\diamond$  **Scan Type**<br>The transceiver has 2 scan types: Normal Scan and Priority checked while scanning.
	-
	-

You can set all channels as Favorite channels, clear all settings, or reset to default. By default, some channels are preset.

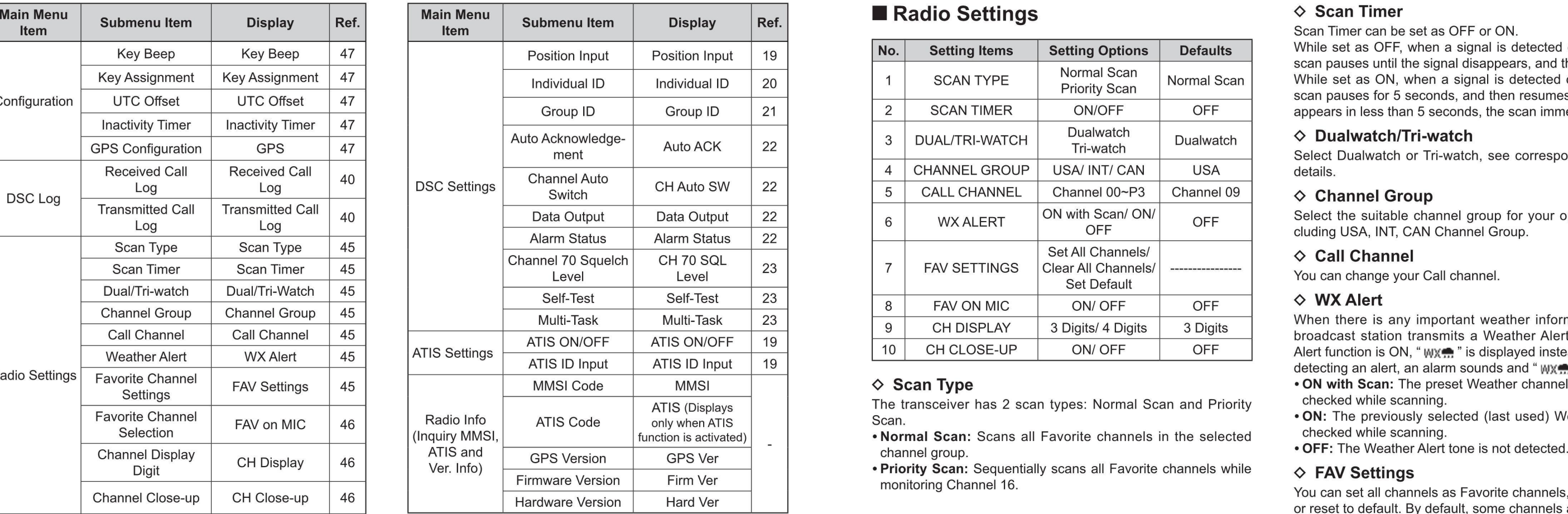

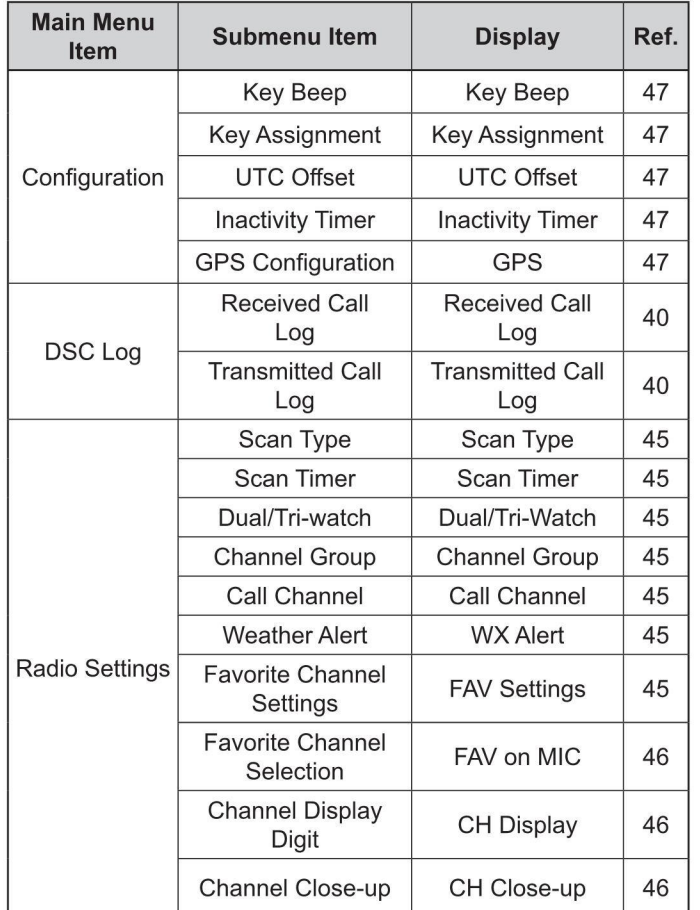

You can select whether or not to display the channel name UTC OFFSET -14:00~+14:00 00:00 select the softwart to set up, then press [OK] to en-<br>when changing the operating channel. While the function is ON, Nut DSC Off 4.45 when you press [A]/[V] to select channels, the selected chan- . . Sistema) satellites. nel number and name will display for 1 second, then return to DISC Off, 1-15 min 15 min 15 min press [Off, 1-15 min 15 min 15 min 15 min 15 min 15 min 15 min 15 min 15 min 15 min 15 min 15 min 15 min 15 min 15 min 15 min 1

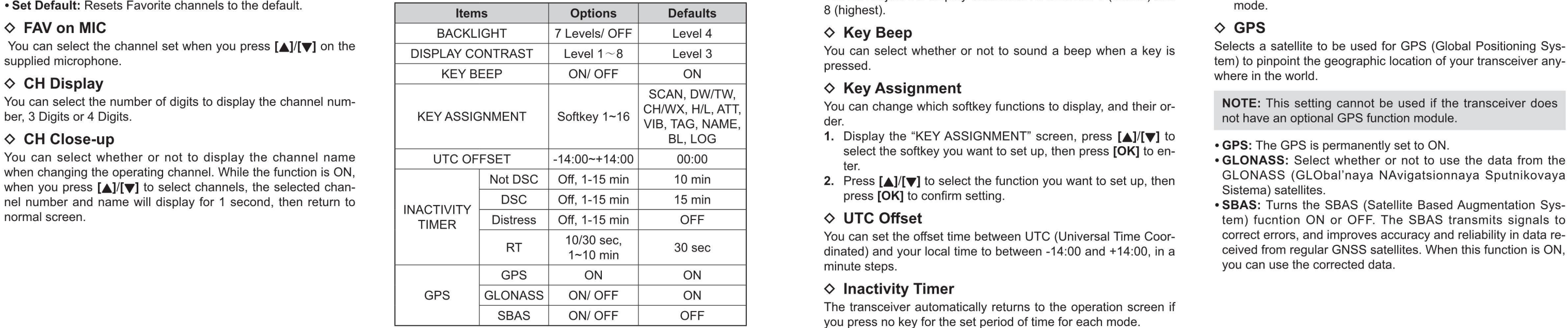

You can adjust the backlight brightness between 1 and 7, or played. OFF. When backlight function is ON, press any key (except for  $\Rightarrow$  DSC (Default: 15 min) [PTT]), the backlight ON. Setting for when a screen that is related to DSC is displayed.

You can adjust the display contrast level between 1 (lowest) and

The select when the total select when a between a beep when a key is supplied microphone. The geographic location of your transceiver any-

ber, 3 Digital or 4 Digital Menters or 4 Digital Menters or 4 Digital Menters or 4 Digital Menters of the Unit Software and priori dent of the Unit Software and priori dent of the Unit Software and Digital Menters of the U

- 
- 2. Press  $\left[\frac{\Delta}{\sqrt{N}}\right]$  to select the function you want to set up, then GLONASS (GLOBallites)

dinated) and your local time to between -14:00 and +14:00, in a minute steps.

### $\diamond$  Inactivity Timer

The transceiver automatically returns to the operation screen if you press no key for the set period of time for each mode.

 $\Rightarrow$  **Not DSC** (Default: 10 min)

 $\Diamond$  Backlight  $\Diamond$  Backlight

 $\Rightarrow$  **Distress** (Default: Off)

Setting for when a screen that is related to a Distress call is displayed.

• Set All Channels: Sets all channels as Favorite channels. **WEDIGURENTION Configuration**  $\bullet$  Display Contrast  $\bullet$  RT (Default: 30 sec)<br>• Clear All Channels: Clears all Favorite channels. **Display Contrast** All Channel

- GPS: The GPS is permanently set to ON.
- GLONASS (GLObal'nava NAvigatsionnava Sputnikovava
- tem) fucntion ON or OFF. The SBAS transmits signals to You can set the offset time between UTC (Universal Time Coor-<br>dinated) and your local time to between -14:00 and +14:00. in a ceived from regular GNSS satellites. When this function is ON, you can use the corrected data.

## ■ VHF MARINE RADIO CHANNEL LIST (Default USA) ■ SPECIFICATIONS

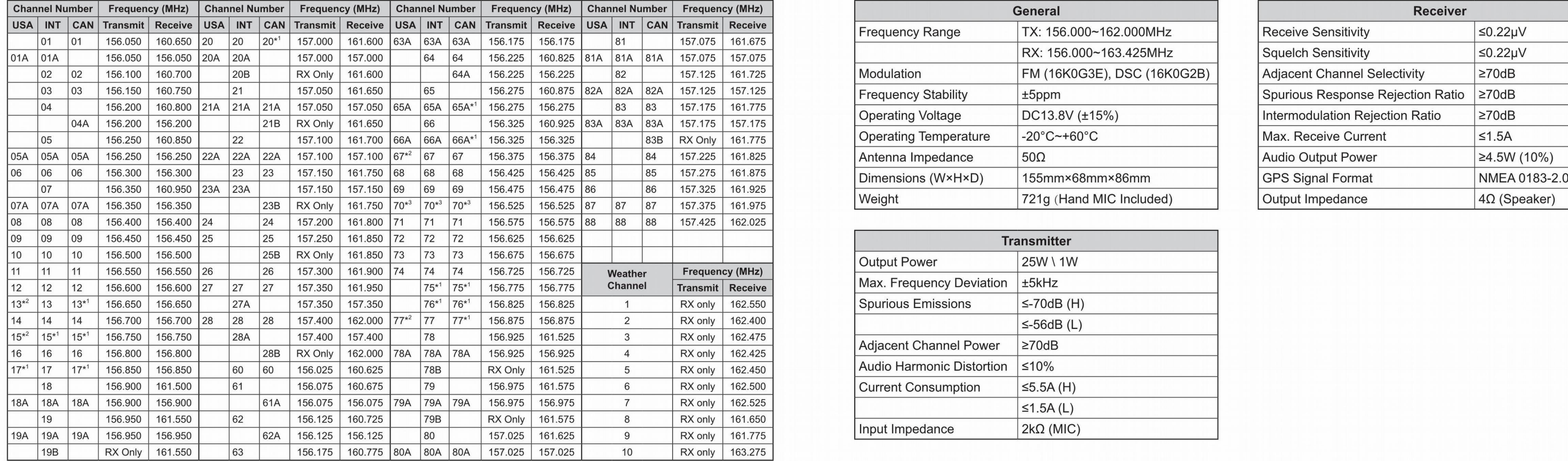

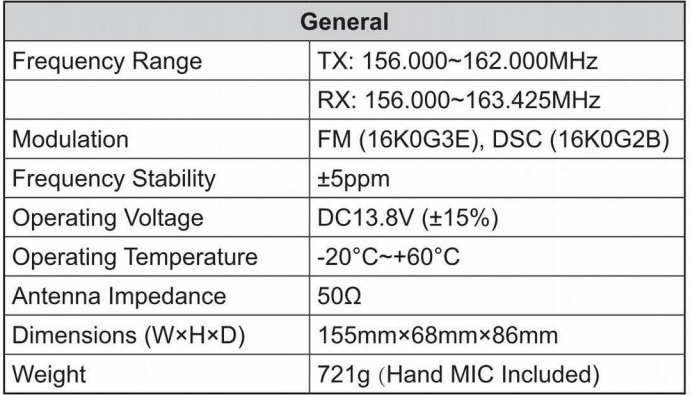

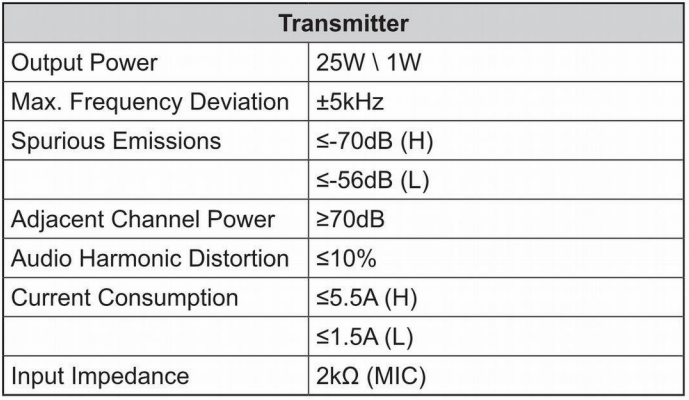

48 USA-USA Channel Group, lNT-lnternational Channel Group, CAN-Canadian Channel Group \*' Low Power Only. \*' Momentary High Power. \*' DSC Operation Only. 49

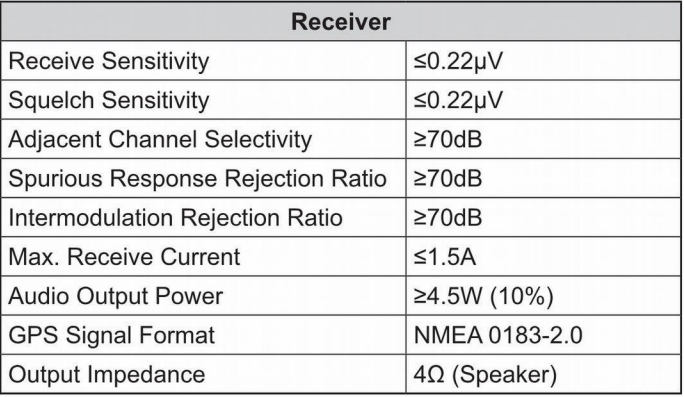

## **TROUBLESHOOTING**

The problems described in the following table are some common operating faults. These types of errors are generally caused by improper connections, incorrect operation settings, or operational errors due to incomplete programming. These problems are usually not caused by circuit failures. Before you suspect that the transceiver has malfunctioned, please refer to these tables and relevant parts of this manual.

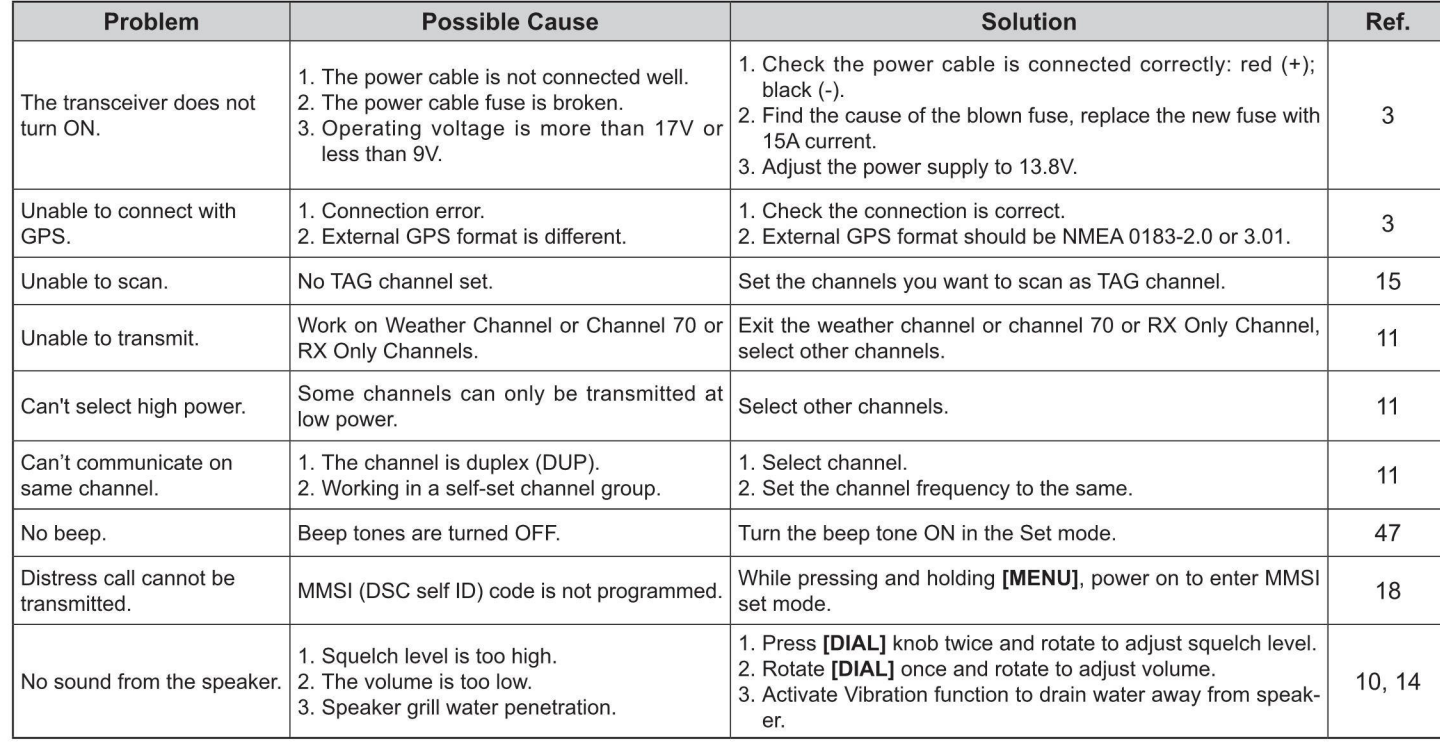

# VHF Marine Transceiver